# **D-Link**

# **QUICK INSTALLATION GUIDE**

### Wi-Fi Adapter

Quick Installation Guide - Wi-Fi Adapter Installationsanleitung - Wi-Fi Adapter Guide d'installation rapide - Adaptateur Wi-Fi Guía de instalación rápida - Adaptador Wi-Fi Guida di installazione di Quick - Adattatore Wi-Fi Snelinstallatiegids - wifi-adapter Skrócony podręcznik instalacji — karta Wi-Fi Stručná instalační příručka – Wi-Fi adaptér Gyors telepítési útmutató – Wi-Fi adapter Hurtiginstalleringsguide – Wi-Fi-adapter Hurtig installationsvejledning - Wi-Fi-adapter Pika-asennusopas – Wi-Fi-sovitin Snabbinstallationsguide - Wi-Fi-adapter Guia de Instalação Rápida - Adaptador de Wi-Fi Οδηγός γρήγορης εγκατάστασης – Προσαρμογέας Wi-Fi Vodič za brzu instalaciju - Wi-Fi adapter Navodila za hitro namestitev – vmesnik Wi-Fi Ghid de instalare rapidă - Adaptor Wi-Fi Кратко ръководство за инсталация – адаптер за Wi-Fi Stručná inštalačná príručka – Adaptér Wi-Fi

# CONTENTS

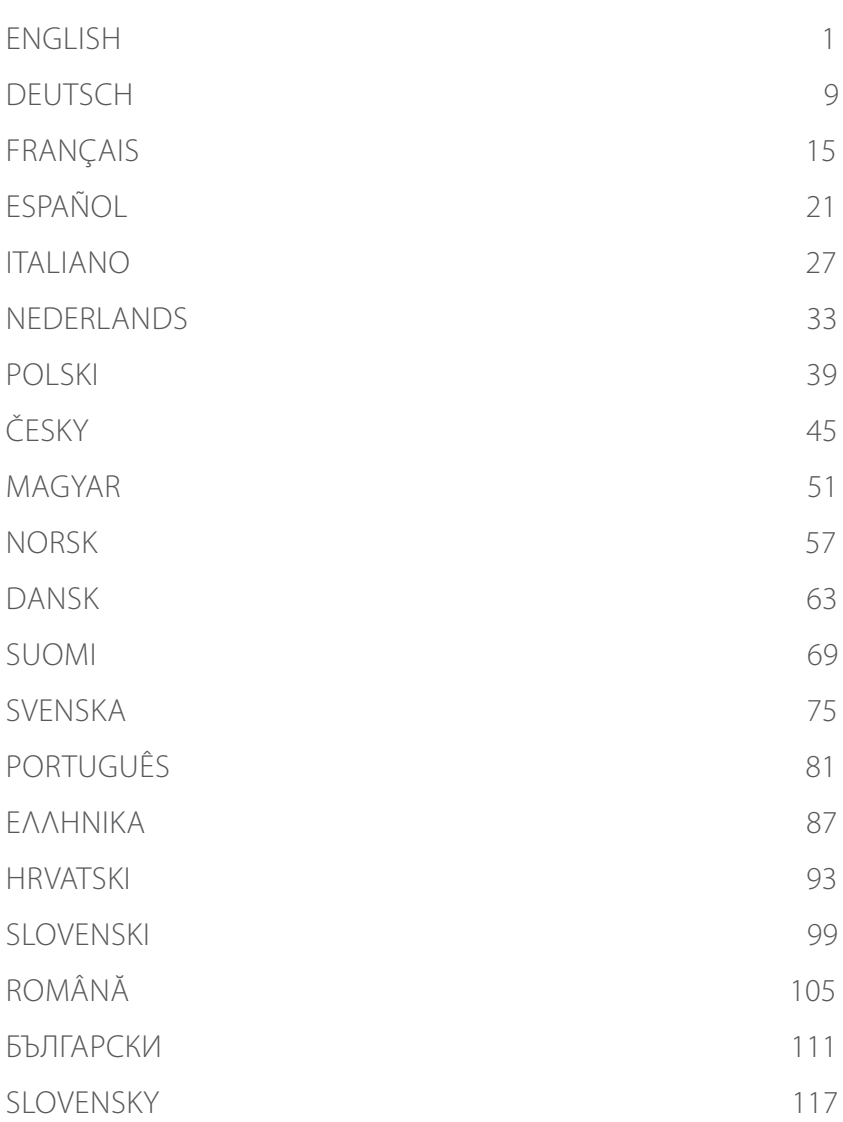

# SYSTEM REQUIREMENTS

- An available USB slot
- Windows<sup>®</sup> 10, 8, 7, Mac OS 10.13
- An 802.11ac, 802.11n, or 802.11g wireless network
- CD-ROM Drive (If required)

# BEFORE YOU BEGIN

Before installing your new D-Link wireless adapter, please verify the following:

- Remove any previous installations of wireless adapters.
- Disable any built-in wireless and/or Ethernet adapters.
- Verify the wireless network name (SSID) and security settings of the network(s) you want to connect to.

# **ENGLISH ENGLISH**

 $1/$ 

### **SETUP** - NON-PRELOADED DRIVERS

**Note:** Do not plug in your Wi-Fi adapter until instructed.

Type **eu.dlink.com/** into the address bar of a web browser.

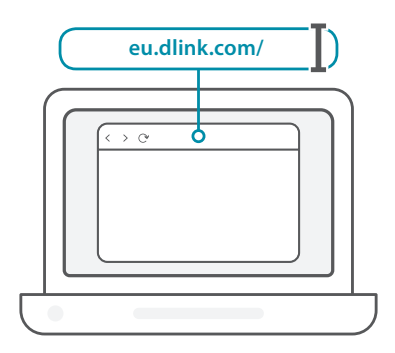

2 / Use the **Search** function on the website and type in your product's <br>2 / model number. The model number for D-Link's Wi-Fi adapters start model number. The model number for D-Link's Wi-Fi adapters start with **DWA-** and can be found on the title page of the packaging's Quick Start Guide. Click on the corresponding result.

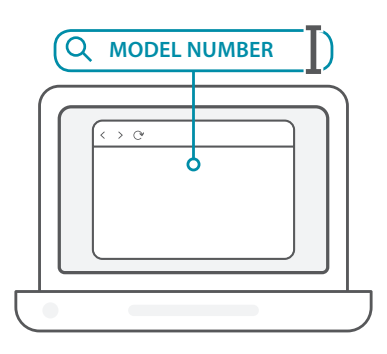

4

3 / Scroll down the page to the **Support** section. If the option is available, select the correct hardware version for your product. Open the **Drivers** drop down menu and download the appropriate driver for your operating system.

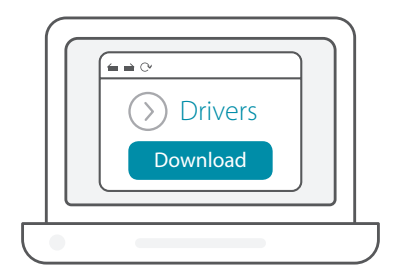

Unzip the downloaded file. Run the file labeled as **Setup.exe**. Inzip the downloaded file. Run the file labeled as **Setup.exe**.<br>
The welcome screen will appear. Follow the wizard's instructions to complete the setup. Only plug the Wi-Fi adapter into your computer when instructed to.

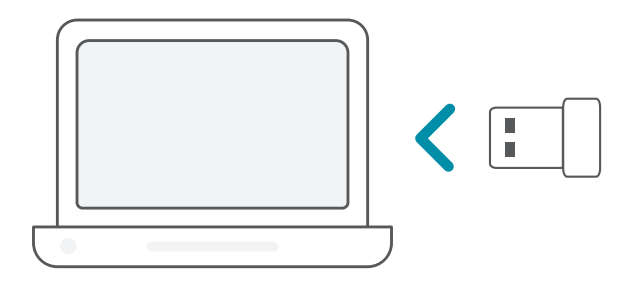

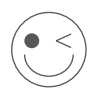

### **ENJOY!**

You're all good to go! Connect your computer to your network using the Wi-Fi Name (SSID) and password of the Wi-Fi network you wish to connect to.

# **SETUP** - PRELOADED DRIVERS

Plug the Wi-Fi adapter into your computer. A prompt will direct you / to the Wi-Fi adapter's internal storage.

**Note:** If the prompt does not appear, use a file manager to navigate to the Wi-Fi adapter's storage.

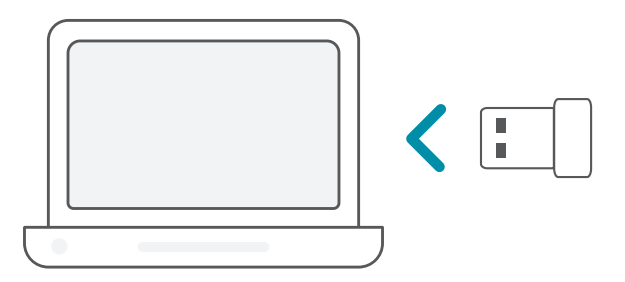

Run the file labeled as **Setup.exe**. Follow the wizard's instructions to complete the setup.

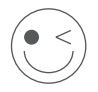

### **ENJOY!**

You're all good to go! Connect your computer to your network using the Wi-Fi Name (SSID) and password of the Wi-Fi network you wish to connect to.

1 /

# **SETUP** - DRIVERS PRELOADED ONTO A CD

**Note:** Do not plug in your Wi-Fi adapter until instructed.

- Insert the Driver CD into the CD drive. When the autorun screen appears, click **Install** and follow the on-screen instructions. **Note:** If the CD Autorun function does not automatically start on your computer, press the **Windows Key + "R"**. In the run box type "D:\autorun.exe" (where D: represents the drive letter of your CD drive) and click **OK**. 1 /
- The welcome screen will appear. Follow the wizard's instructions  $2 /$  The welcome screen will appear. Follow the wizard's instruction to complete the setup. Only plug the Wi-Fi adapter into your computer when instructed to.

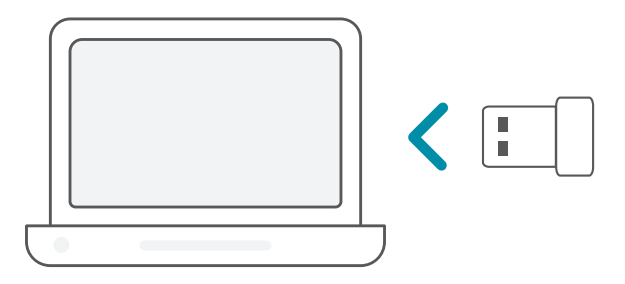

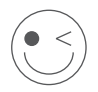

### **ENJOY!**

You're all good to go! Connect your computer to your network using the Wi-Fi Name (SSID) and password of the Wi-Fi network you wish to connect to.

#### **Why does my computer not recognize the Wi-Fi adapter?**

Make sure that the Wi-Fi adapter is properly connected to the computer's USB port. Make sure to completely remove drivers that were previously loaded.

#### **The computer with the Wi-Fi adapter installed is unable to connect to the wireless network and/or the Internet.**

- Check that the LED indicators for the broadband modem are indicating normal activity. If not, there may be a problem with the broadband connection.
- Check that the LED indicators on the wireless router are functioning properly. If not, check that the AC power and Ethernet cables are properly connected.
- Check that the IP address, subnet mask, gateway, and DNS settings are correctly configured for the network

**For technical support, product documentation and other information, please visit our website.**

https://eu.dlink.com/support

### SYSTEMVORAUSSETZUNGEN

- Ein freier USB-Port
- Windows<sup>®</sup> 10, 8, 7, Mac OS 10.13
- Drahtloses Netzwerk mit 802.11ac, 802.11n oder 802.11g
- CD-ROM-Laufwerk (falls nötig)

### VOR DER INBETRIEBNAHME

Vor Installation Ihres neuen D-Link Wireless Adapters ist

Folgendes zu beachten:

- Entfernen Sie alle früheren Installationen kabelloser Adapter.
- Deaktivieren Sie alle integrierten kabellosen Adapter bzw. Ethernet-Adapter.
- Vergewissern Sie sich, dass der Netzwerkname (SSID) und die Sicherheitseinstellungen der Netzwerke, mit denen Sie sich verbinden möchten, korrekt sind.

### **EINRICHTUNG** - KEINE VORAB GELADENEN TREIBER

**Anmerkung:** Stecken Sie Ihren Wi-Fi Adapter erst ein, wenn Sie dazu aufgefordert werden.

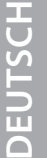

 $1/$ Geben Sie **eu.dlink.com/** in die Adresszeile eines Webbrowsers ein.

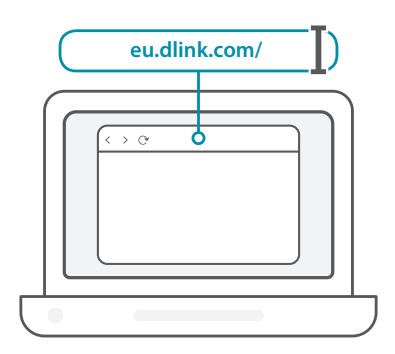

2 / Geben Sie in der **Suche** auf der Website die Modellnummer Ihres Produkts ein. Die Modellnummer der D-Link Wi-Fi Adapter beginnt mit **DWA-**. Sie finden Sie auf der Titelseite der dem Produkt beiliegenden Installationsanleitung. Klicken Sie auf das entsprechende Suchergebnis.

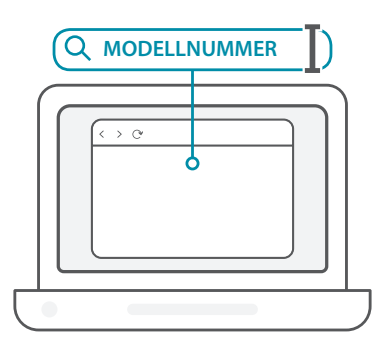

3 / Blättern Sie auf der Seite zum Bereich **Support**. Wählen Sie gegebenenfalls die korrekte Hardwareversion Ihres Produkts aus. Öffnen Sie das Menü **Treiber** und laden Sie den passenden Treiber für Ihr Betriebssystem herunter.

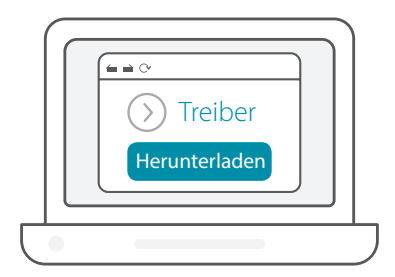

Entpacken Sie die heruntergeladene Datei. Führen Sie die Datei **Setup.exe** aus. Der Startbildschirm wird angezeigt. Folgen Sie den Steten den der Startbildschirm wird angezeigt. Folgen Sie den Anweisungen des Assistenten, um die Einrichtung abzuschließen. Stecken Sie den Wi-Fi Adapter erst ein, wenn Sie dazu aufgefordert werden.

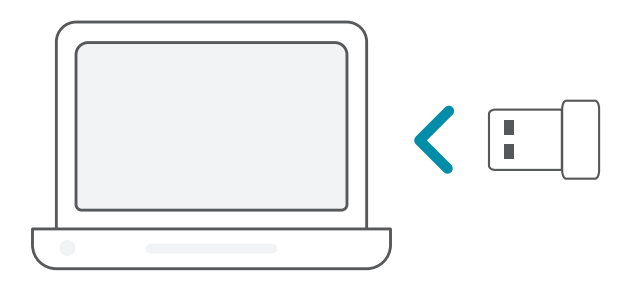

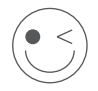

### **VIEL SPASS!**

Sie können loslegen! Verbinden Sie Ihren Computer unter Verwendung des Wi-Fi-Namens (SSID) und Kennworts des drahtlosen Netzwerks, mit dem Sie sich verbinden möchten.

# **EINRICHTUNG** - VORAB GELADENE TREIBER

1 /

Stecken Sie den Wi-Fi Adapter an Ihren Computer an. Eine

Aufforderung führt Sie zum internen Speicher des Wi-Fi Adapters. **Anmerkung:** Wenn die Aufforderung nicht erscheint, verwenden Sie einen Dateimanager, um zum Speicher des Wi-Fi Adapters zu navigieren.

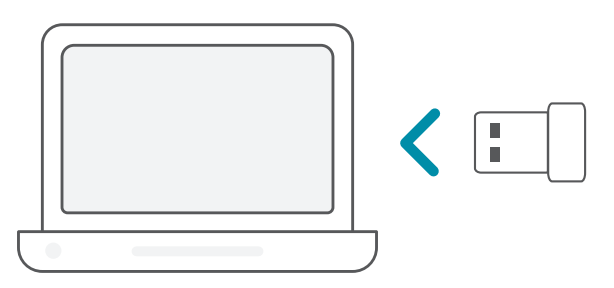

Führen Sie die Datei **Setup.exe** aus. Folgen Sie den Anweisungen<br>2 / des Assistenten, um die Einrichtung abzuschließen.

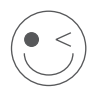

### **VIEL SPASS!**

Sie können loslegen! Verbinden Sie Ihren Computer unter Verwendung des Wi-Fi-Namens (SSID) und Kennworts des drahtlosen Netzwerks, mit dem Sie sich verbinden möchten.

# **EINRICHTUNG** - TREIBER AUF CD

**Anmerkung:** Stecken Sie Ihren Wi-Fi Adapter erst ein, wenn Sie dazu aufgefordert werden.

- Legen Sie die Treiber-CD in das CD-Laufwerk ein. Wenn das Autorun-Fenster erscheint, klicken Sie auf **Install** (Installieren) und folgen Sie den Anweisungen auf dem Bildschirm. **Anmerkung:** Sollte die CD auf Ihrem Computer nicht automatisch ausgeführt werden, drücken Sie **Windows-Taste + R**. Geben Sie im Ausführen-Fenster "D:\autorun.exe" ein, wobei "D:" für den Laufwerkbuchstaben Ihres CD-Laufwerks steht, und klicken Sie auf **OK**.  $1/$
- Der Startbildschirm wird angezeigt. Folgen Sie den Anweisungen 2 / Der Startbildschirm wird angezeigt. Folgen Sie den Anweisungen<br>2 / des Assistenten, um die Einrichtung abzuschließen. Stecken Sie den Wi-Fi Adapter erst ein, wenn Sie dazu aufgefordert werden.

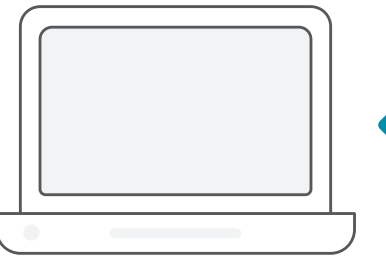

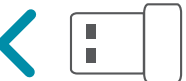

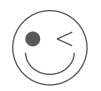

### **VIEL SPASS!**

Sie können loslegen! Verbinden Sie Ihren Computer unter Verwendung des Wi-Fi-Namens (SSID) und Kennworts des drahtlosen Netzwerks, mit dem Sie sich verbinden möchten.

# HÄUFIG GESTELLTE FRAGEN

#### **Warum erkennt mein Computer den Wi-Fi Adapter nicht?**

Stellen Sie sicher, dass der Wi-Fi Adapter korrekt im USB-Port des Computers eingesteckt ist. Stellen Sie sicher, dass zuvor geladene Treiber vollständig entfernt wurden.

#### **Der Wi-Fi Adapter wurde installiert, aber der Computer kann sich nicht mit dem WLAN-Netzwerk und/oder dem Internet verbinden.**

- Vergewissern Sie sich, dass die LED-Betriebsanzeigen für das Breitbandmodem normalen Betrieb anzeigt. Ist das nicht der Fall, liegt möglicherweise ein Problem mit der Breitbandverbindung vor.
- Überprüfen Sie, dass die LED-Betriebsanzeigen auf dem WLAN-Router korrekt funktionieren. Ist das nicht der Fall, überprüfen Sie, ob Stromkabel und Ethernet-Kabel korrekt angeschlossen sind.
- Stellen Sie sicher, dass die Einstellungen für IP-Adresse, Subnetzmaske, Gateway und DNS für das Netzwerk korrekt sind.

#### **Technischen Support, Produktdokumentation und weitere Informationen finden Sie auf unserer Website.**

https://eu.dlink.com/support

# CONFIGURATION SYSTÈME REQUISE

- Un port USB disponible
- Windows<sup>®</sup> 10, 8, 7, Mac OS 10.13
- Un réseau sans fil 802.11ac, 802.11n ou 802.11g
- Lecteur de CD-ROM (si nécessaire)

# PRÉ-REQUIS

Avant d'installer le nouvel adaptateur sans fil D-Link, vérifiez les points suivants :

- Désinstallez tous les adaptateurs sans fil déjà installés.
- Désactivez tous les adaptateurs sans fil et/ou Ethernet intégrés.
- Vérifiez le nom du réseau sans fil (SSID) et les paramètres de sécurité du ou des réseaux auxquels vous souhaitez vous connecter.

# **CONFIGURATION** - PILOTES NON PRÉCHARGÉS

**Remarque :** Ne branchez pas votre adaptateur Wi-Fi avant d'y être invité.

Saisissez **eu.dlink.com/** dans la barre d'adresse d'un navigateur Web.

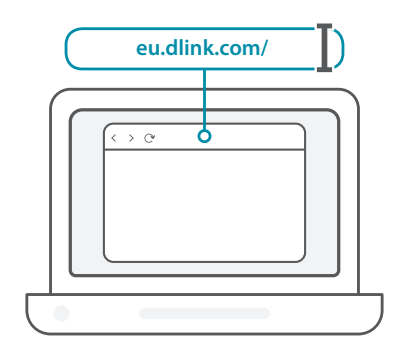

 $2<sub>1</sub>$ Utilisez la fonction **Search** (Rechercher) sur le site Web et entrez le numéro de modèle de votre produit. Le numéro de modèle des adaptateurs Wi-Fi de D-Link commence par **DWA-** et figure sur la page de titre du Guide de démarrage rapide de l'emballage. Cliquez sur le résultat correspondant.

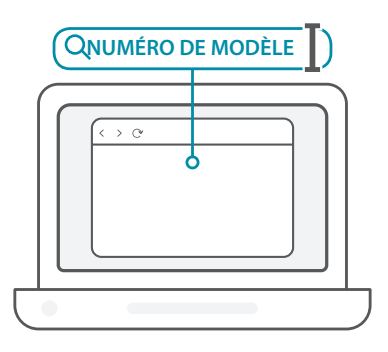

 $1/$ 

 $3<sub>1</sub>$ Faites défiler la page jusqu'à la section **Support**. Si l'option est disponible, sélectionnez la version matérielle appropriée pour votre produit. Ouvrez le menu déroulant **Drivers** (Pilotes) et téléchargez le pilote correspondant à votre système d'exploitation.

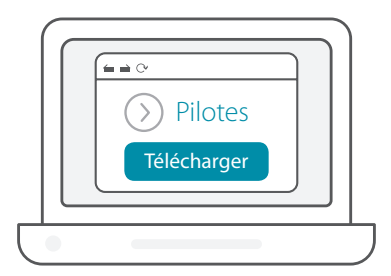

Décompressez le fichier téléchargé. Exécutez le fichier nommé A Décompressez le fichier téléchargé. Exécutez le fichier nommé<br> **Setup.exe**. L'écran de bienvenue s'affiche. Suivez les instructions de l'assistant pour terminer la configuration. Branchez l'adaptateur Wi-Fi sur votre ordinateur uniquement lorsque vous y êtes invité.

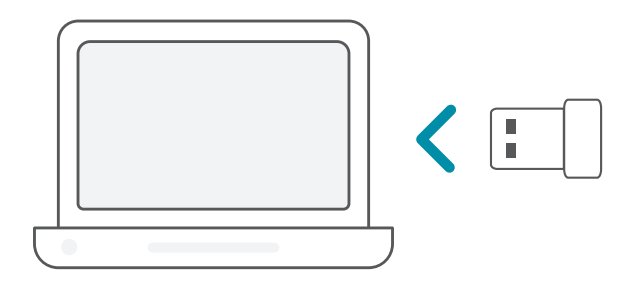

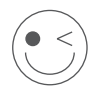

#### **AMUSEZ-VOUS BIEN !**

Vous pouvez y aller ! Connectez votre ordinateur à votre réseau en utilisant le nom Wi-Fi (SSID) et le mot de passe du réseau Wi-Fi auquel vous souhaitez vous connecter.

# **CONFIGURATION** - PILOTES PRÉCHARGÉS

1 /

Branchez l'adaptateur Wi-Fi sur votre ordinateur. Une invite vous dirigera vers la mémoire de stockage interne de l'adaptateur Wi-Fi. **Remarque :** Si l'invite n'apparaît pas, utilisez un gestionnaire de fichiers pour accéder au stockage de l'adaptateur Wi-Fi.

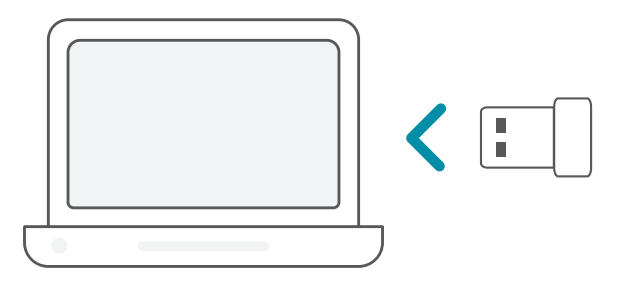

Exécutez le fichier nommé **Setup.exe**. Suivez les instructions de 2 l'assistant pour terminer la configuration. /

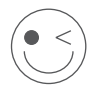

#### **AMUSEZ-VOUS BIEN !**

Vous pouvez y aller ! Connectez votre ordinateur à votre réseau en utilisant le nom Wi-Fi (SSID) et le mot de passe du réseau Wi-Fi auquel vous souhaitez vous connecter.

# **CONFIGURATION** - PILOTES PRÉCHARGÉS SUR UN CD

**Remarque :** Ne branchez pas votre adaptateur Wi-Fi avant d'y être invité.

- Insérez le CD de pilotes dans le lecteur de CD. Quand l'écran 1 Insérez le CD de pilotes dans le lecteur de CD. Quand l'écran<br>1 / d'exécution automatique apparaît, cliquez sur **Install** (Installer) et suivez les instructions à l'écran. **Remarque :** Si la fonction d'exécution automatique du CD ne démarre pas automatiquement sur votre ordinateur, appuyez sur la touche **Windows + «R»**. Dans la zone de saisie, tapez « D:\autorun. exe » (où D: représente la lettre de votre lecteur de CD) et cliquez sur **OK**.
- L'écran de bienvenue s'affiche. Suivez les instructions de l'assistant 2 / L'écran de bienvenue s'affiche. Suivez les instructions de l'assist<br>2 / pour terminer la configuration. Branchez l'adaptateur Wi-Fi sur votre ordinateur uniquement lorsque vous y êtes invité.

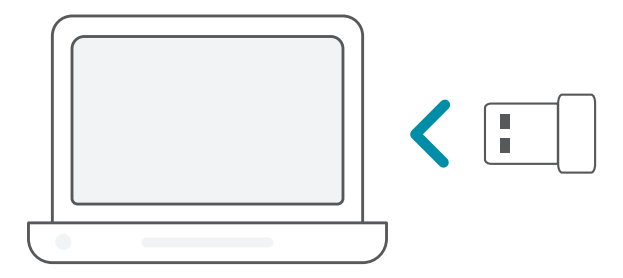

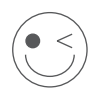

### **AMUSEZ-VOUS BIEN !**

Vous pouvez y aller ! Connectez votre ordinateur à votre réseau en utilisant le nom Wi-Fi (SSID) et le mot de passe du réseau Wi-Fi auquel vous souhaitez vous connecter.

# FOIRE AUX QUESTIONS

#### **Pourquoi mon ordinateur ne reconnaît-il pas l'adaptateur Wi-Fi ?**

Assurez-vous que l'adaptateur Wi-Fi est correctement connecté au port USB de l'ordinateur. Assurez-vous de supprimer complètement les pilotes précédemment chargés.

#### **L'ordinateur avec l'adaptateur Wi-Fi installé ne peut pas se connecter au réseau sans fil et/ou à Internet.**

- Vérifier que les voyants lumineux du modem haut débit indiquent une activité normale. Dans le cas contraire, il est possible qu'il y ait un problème avec la connexion haut débit.
- Vérifiez que les voyants lumineux du routeur sans fil fonctionnent correctement. Sinon, vérifiez que les câbles d'alimentation secteur et Ethernet sont correctement connectés.
- Vérifiez que l'adresse IP, le masque de sous-réseau, la passerelle et les paramètres DNS sont correctement configurés pour le réseau.

**Pour obtenir une assistance technique, une documentation sur le produit et d'autres informations, veuillez visiter notre site Web.**

https://eu.dlink.com/support

### REQUISITOS DEL SISTEMA

- Una ranura USB disponible
- Windows<sup>®</sup> 10, 8, 7, Mac OS 10.13
- Una red inalámbrica 802.11ac, 802.11n u 802.11g
- Unidad de CD-ROM (en caso necesario)

### ANTES DE EMPEZAR

Antes de instalar el nuevo adaptador inalámbrico D-Link, realice lo siguiente:

- Elimine las instalaciones anteriores de otros adaptadores inalámbricos.
- Desactive los adaptadores Ethernet y/o inalámbricos integrados.
- Compruebe el nombre de la red inalámbrica (SSID) y los parámetros de seguridad de la(s) red(es) a la(s) que desee conectar.

### **CONFIGURACIÓN**: CONTROLADORES NO PRECARGADOS

**Nota:** No enchufe su adaptador Wi-Fi hasta que se le indique.

 $1/$ Escriba **eu.dlink.com/** en la barra de direcciones de un navegador web.

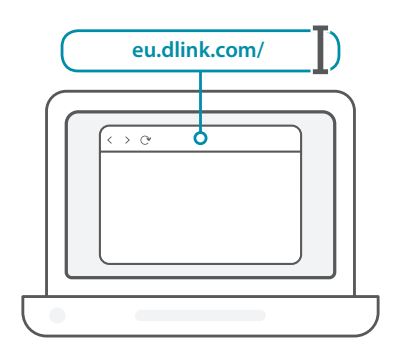

2 / Use la función **Buscar** del sitio web y escriba el número de modelo<br>2 / del producto. El número de modelo para los adaptadores Wi-Fi Use la función **Buscar** del sitio web y escriba el número de modelo de D-Link comienza por **DWA-** y puede encontrarse en la página de título de la Guía de inicio rápido del embalaje. Haga clic en el resultado correspondiente.

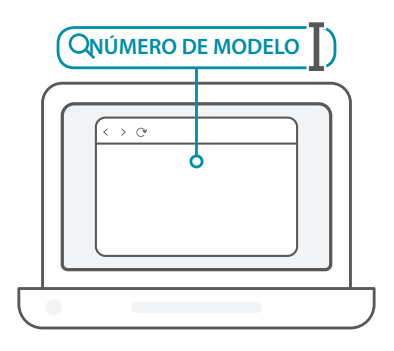

3 / Deslice la página hacia abajo hasta la sección **Soporte**. Si la opción está disponible, seleccione la versión de hardware correcta para el producto. Abra el menú desplegable **Controladores** y descargue el controlador adecuado para su sistema operativo.

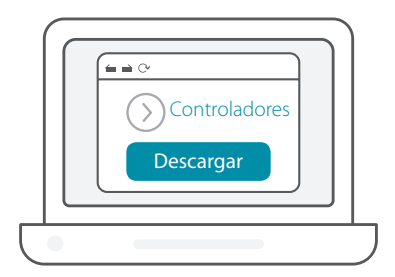

Descomprima el archivo descargado. Ejecute el archivo llamado **Setup.exe**. Se mostrará la pantalla de bienvenida. Siga las instrucciones del asistente para completar la instalación. Enchufe solamente el adaptador Wi-Fi al ordenador cuando así se le indique.  $4<sub>1</sub>$ 

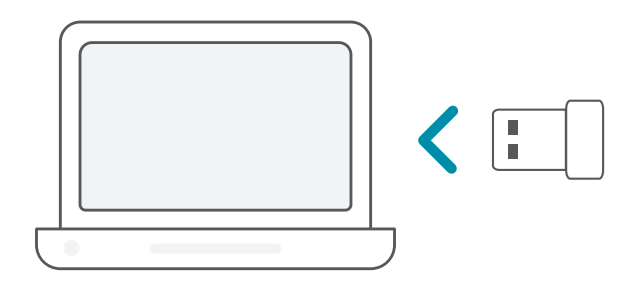

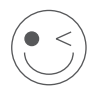

### **¡DISFRUTE!**

¡Ya puede comenzar! Conecte el ordenador a la red con el nombre de Wi-Fi (SSID) y la contraseña de la red Wi-Fi a la que desee conectarse.

### **CONFIGURACIÓN**: CONTROLADORES PRECARGADOS

Enchufe el adaptador Wi-Fi al ordenador. Un mensaje le llevará al almacenamiento interno del adaptador Wi-Fi. **Nota:** Si el mensaje no aparece, utilice un administrador de archivos para acceder al almacenamiento del adaptador Wi-Fi.

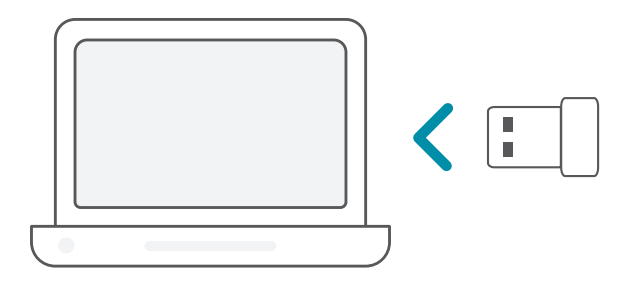

Ejecute el archivo llamado **Setup.exe**. Siga las instrucciones del 2 asistente para completar la instalación.

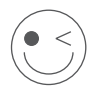

### **¡DISFRUTE!**

¡Ya puede comenzar! Conecte el ordenador a la red con el nombre de Wi-Fi (SSID) y la contraseña de la red Wi-Fi a la que desee conectarse.

1 /

### **CONFIGURACIÓN**: CONTROLES PRECARGADOS EN UN CD

**Nota:** No enchufe su adaptador Wi-Fi hasta que se le indique.

- Introduzca el CD del controlador en la unidad de CD. Cuando aparezca la pantalla de ejecución automática, haga clic en **Instalar** y siga las instrucciones que aparecen en pantalla. **Nota:** Si la función de ejecución automática del CD no se inicia automáticamente en su ordenador, pulse la **tecla Windows + "R"**. En el cuadro que aparece, escriba "D:\autorun.exe" (donde D: representa la letra de unidad de su unidad de CD-ROM) y haga clic en **Aceptar**.  $1/$
- Se mostrará la pantalla de bienvenida. Siga las instrucciones del 2 / Se mostrará la pantalla de bienvenida. Siga las instrucciones c<br>2 / asistente para completar la instalación. Enchufe solamente el adaptador Wi-Fi al ordenador cuando así se le indique.

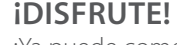

¡Ya puede comenzar! Conecte el ordenador a la red con el nombre de Wi-Fi (SSID) y la contraseña de la red Wi-Fi a la que desee conectarse.

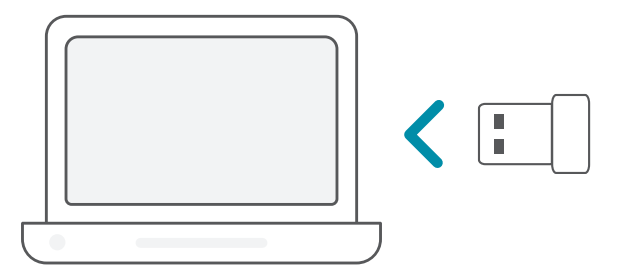

#### **¿Por qué mi ordenador no reconoce el adaptador Wi-Fi?**

Asegúrese de que el adaptador Wi-Fi esté insertado firmemente en el puerto USB del ordenador. Asegúrese de quitar totalmente los controladores cargados anteriormente.

#### **El ordenador que tiene instalado el adaptador Wi-Fi no se puede conectar a la red inalámbrica o a Internet.**

- Compruebe que los indicadores LED correspondientes al módem de banda ancha reflejan una actividad normal. De lo contrario, puede que haya un problema en la conexión de banda ancha.
- Compruebe que los indicadores LED del router inalámbrico funcionen correctamente. De no ser así, asegúrese de que los cables Ethernet y de alimentación de CA estén correctamente conectados.
- Compruebe que la red se haya configurado con los parámetros correctos de dirección IP, máscara de subred, puerta de enlace y DNS

**Para recibir asistencia técnica, la documentación del producto y otra información, visite nuestro sitio web.**

https://eu.dlink.com/support

# REQUISITI DI SISTEMA

- Uno slot USB disponibile
- Windows<sup>®</sup> 10, 8, 7, Mac OS 10.13
- Una rete wireless 802.11ac, 802.11n o 802.11g
- Unità CD-ROM (se richiesta)

### PRIMA DI INIZIARE

Prima di installare il nuovo adattatore wireless D-Link, verificare quanto segue:

- Rimuovere le precedenti installazioni degli adattatori wireless.
- Disabilitare tutti gli adattatori wireless e/o Ethernet integrati.
- Verificare il nome della rete wireless (SSID) e le impostazioni di sicurezza delle reti a cui connettersi.

# **CONFIGURAZIONE** - DRIVER NON PRECARICATI

**Nota:** non scollegare l'adattatore Wi-Fi prima che sia richiesto.

 $1/$ Digitare **eu.dlink.com/** nella barra degli indirizzi di un browser Web.

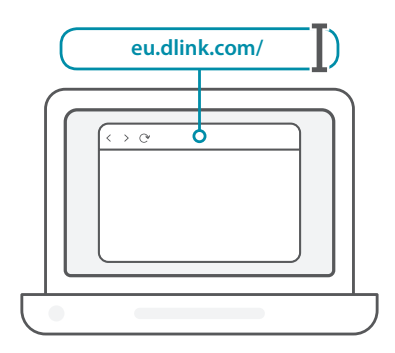

 $2<sub>1</sub>$ Utilizzare la funzione **Cerca** nel sito Web e digitare il numero di modello del prodotto. Il numero di modello per gli adattatori Wi-Fi di D-Link inizia con **DWA-** ed è riportato sulla pagina iniziare della guida di avvio rapido presente nella confezione. Fare clic sul risultato corrispondente.

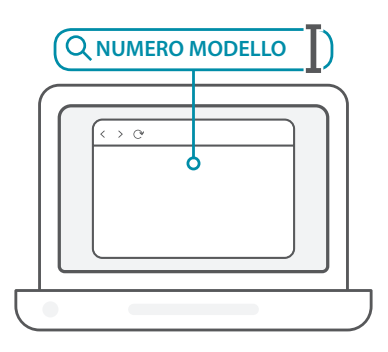

3 / scorrere in basso nella pagina fino alla sezione **Supporto**. Se l'opzione è disponibile, selezionare la versione hardware corretta per il prodotto. Aprire il menu a discesa **Driver** e scaricare il driver corrispondente al sistema operativo.

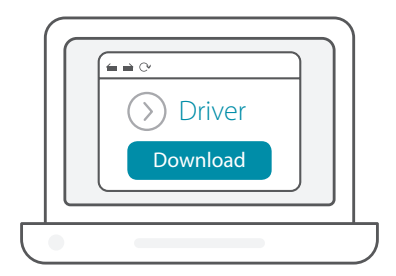

Decomprimere il file scaricato. Eseguire il file denominato **Setup.** exe. Verrà visualizzata la schermata di benvenuto. Per completare di la schermata di benvenuto. Per completare la configurazione, seguire le istruzioni della procedura guidata. Quando viene richiesto, collegare solo l'adattatore Wi-Fi nel computer.

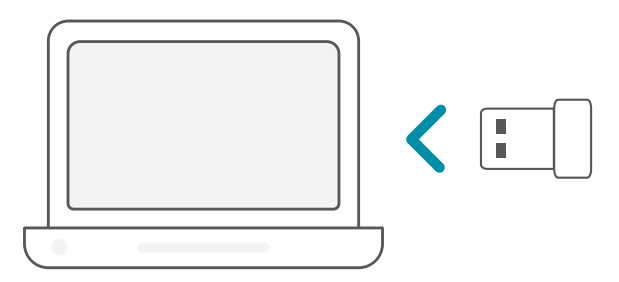

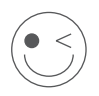

### **FATTO!**

Adesso è possibile usare l'adattatore. Collegare il computer alla rete utilizzando il nome Wi-Fi (SSID) e la password della rete Wi-Fi a cui connettersi.

# **CONFIGURAZIONE** - DRIVER PRECARICATI

Collegare l'adattatore Wi-Fi al computer. Un prompt indirizzerà l'utente all'archivio interno dell'adattatore Wi-Fi. **Nota:** se il prompt non appare, usare un file manager per navigare sull'archivio dell'adattatore Wi-Fi.  $1/$ 

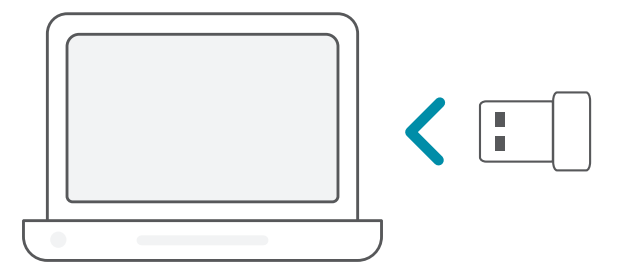

Eseguire il file denominato **Setup.exe**. Per completare la 2 configurazione, seguire le istruzioni della procedura guidata. /

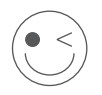

### **FATTO!**

Adesso è possibile usare il router. Collegare il computer alla rete utilizzando il nome Wi-Fi (SSID) e la password della rete Wi-Fi a cui connettersi.

### **CONFIGURAZIONE** - DRIVER PRECARICATI SU UN CD

**Nota:** non scollegare l'adattatore Wi-Fi prima che sia richiesto.

- Inserire il CD del driver nell'unità CD. Quando viene visualizzata la schermata dell'esecuzione automatica, fare clic su **Installa** ed eseguire le istruzioni visualizzate. **Nota:** se la funzione di esecuzione automatica del CD non si avvia automaticamente sul computer, fare clic su **tasto Windows + "R"**. Nella casella Esegui digitare "U:\autorun.exe" (dove U: rappresenta la lettera identificativa dell'unità CD-ROM) e fare clic su **OK**.  $1/$
- Verrà visualizzata la schermata di benvenuto. Per completare  $2 /$  Verrà visualizzata la schermata di benvenuto. Per completare<br>
2 / la configurazione, seguire le istruzioni della procedura guidata. Quando viene richiesto, collegare solo l'adattatore Wi-Fi nel computer.

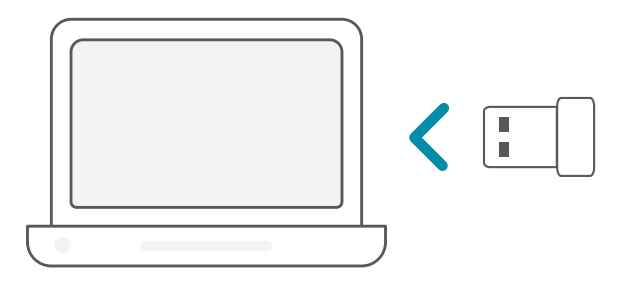

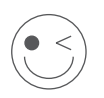

### **FATTO!**

Adesso è possibile usare il router. Collegare il computer alla rete utilizzando il nome Wi-Fi (SSID) e la password della rete Wi-Fi a cui connettersi.

#### **Perché il computer in uso non riconosce l'adattatore Wi-Fi?**

Verificare che l'adattatore Wi-Fi sia correttamente connesso alla porta USB del computer. Verificare di avere rimosso completamente i driver caricati in precedenza.

#### **Il computer con l'adattatore Wi-Fi installato non è in grado di connettersi alla rete wireless e/o a Internet.**

- Verificare che gli indicatori LED per il modem a banda larga indichino un'attività normale. In caso contrario, potrebbe essersi verificato un problema relativo alla connessione a banda larga.
- Verificare che gli indicatori LED nel router wireless funzionino correttamente. In caso contrario, verificare che l'alimentazione AC e i cavi Ethernet siano collegati correttamente.
- Verificare che indirizzo IP, maschera di sottorete, gateway e impostazioni DNS siano configurati correttamente per la rete.

#### **Per l'assistenza tecnica, i documenti del prodotto e altre informazioni, consultare il sito Web.**

https://eu.dlink.com/support

# SYSTEEMVEREISTEN

- Een beschikbare USB-uitgang
- Windows<sup>®</sup> 10, 8, 7, Mac OS 10.13
- Een 802.11ac, 802.11n of 802.11g draadloos netwerk
- cd-rom (indien nodig)

# VOOR U BEGINT

Controleer de volgende zaken alvorens uw D-Link wireless adapter te installeren:

- verwijder eerdere installaties van draadloze adapters;
- schakel ingebouwde draadloze en netwerkadapters uit;
- controleer de draadloze-netwerknaam (SSID) en beveiligingsinstellingen van het netwerk waarmee u een verbinding wilt maken.

### **INSTALLATIE** - NIET-VOORGEÏNSTALLEERDE STUURPROGRAMMA'S

**Opmerking:** schakel uw wifi-adapter niet in voor u daarom wordt gevraagd.

Typ **eu.dlink.com./** in de adresbalk van uw router.

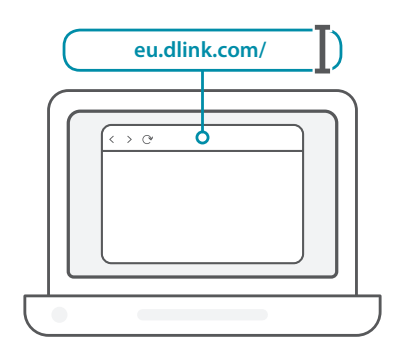

2 / Gebruik de functie **Zoeken** op de website en typ het modelnummer<br>2 / van uw product. Het modelnummer van wifi-adapters D-Link begint Gebruik de functie **Zoeken** op de website en typ het modelnummer met **DWA-** en staat op de titelpagina van de snelinstallatiegids op de doos. Klik op het overeenkomstige resultaat

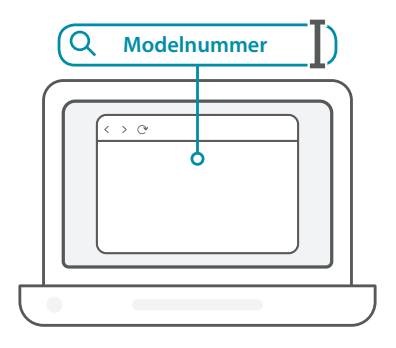

 $1/$ 

3 / Schuif omlaag naar het gedeelte **Ondersteuning**. Selecteer indien beschikbaar op de juiste hardwareversie voor uw product. Open het vervolgkeuzemenu **Stuurprogramma's** en download het juiste stuurprogramma voor uw besturingssysteem.

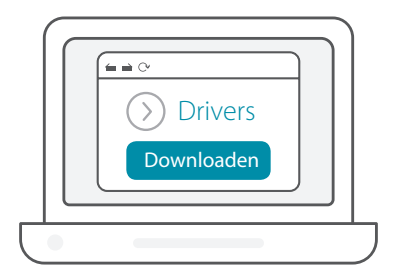

Pak het gedwonloade bestand uit. Voer het bestand **Setup. exe** uit. Het welkomstvenster verschijnt. Ga door en volg de <br> **4** / **exe** uit. Het welkomstvenster verschijnt. Ga door en volg de scherminstructies om het installatieproces te voltooien. Sluit de wifi-adapter pas op uw computer aan wanneer daarom wordt gevraagd.

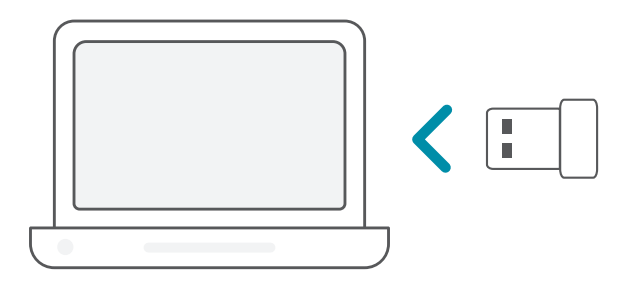

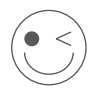

### **VEEL PLEZIER!**

Klaar voor gebruik! Sluit uw computer aan op uw netwerk met behulp van de wifinaam (SSID) en het wachtwoord van het wifinetwerk waarmee u een verbinding wilt maken.

### **INSTALLATIE** - VOORGEÏNSTALLEERDE STUURPROGRAMMA'S

Steek de USB-adapter in uw computer. Een dialoogvenster leidt u  $1/$ 

naar de interne opslagr van de wifi-adapter. **Opmerking:** Gebruik een verkenner om te navigeren naar de opslagruimte van de wifi-adapter als er geen prompt verschijnt.

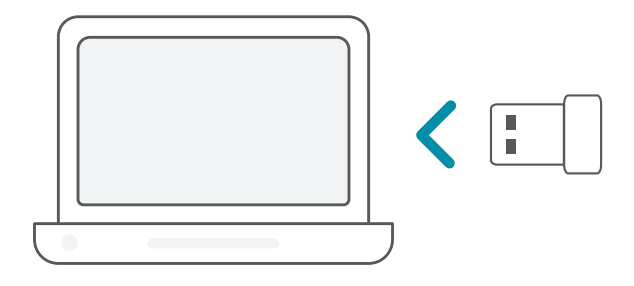

Voer het bestand **Setup.exe** uit. Ga door en volg de<br>2 / scherminstructies om het installatieproces te voltooien.

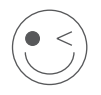

#### **VEEL PLEZIER!**

Klaar voor gebruik! Sluit uw computer aan op uw netwerk met behulp van de wifinaam (SSID) en het wachtwoord van het wifinetwerk waarmee u een verbinding wilt maken.
## **INSTALLATIE** - OP FEN CD VOORGEÏNSTALLEERDE STUURPROGRAMMA'S

**Opmerking:** schakel uw wifi-adapter niet in voor u daarom wordt gevraagd.

Plaats de installatie-cd in het cd-station. Wanneer het autorunscherm verschijnt, klikt u op **Installeren** en volgt u de instructies op het scherm. **Opmerking:** Druk op **Windows-toets + "R"** wanneer de functie voor cd automatisch opstarten niet automatisch start op uw computer. In het vak uitvoeren typt u D:\autorun.exe (waarbij D:  $1/$ 

staat voor de stationsletter van uw cd-romstation) en klik op **OK**.

Het welkomstvenster verschijnt. Ga door en volg de 2 / Het welkomstvenster verschijnt. Ga door en volg de<br>2 / scherminstructies om het installatieproces te voltooien. Sluit de wifi-adapter pas op uw computer aan wanneer daarom wordt gevraagd.

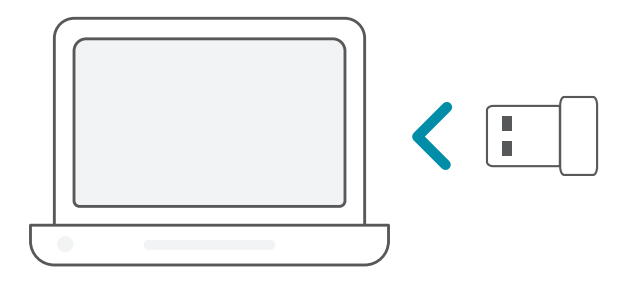

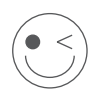

#### **VEEL PLEZIER!**

Klaar voor gebruik! Sluit uw computer aan op uw netwerk met behulp van de wifinaam (SSID) en het wachtwoord van het wifinetwerk waarmee u een verbinding wilt maken.

#### **Waarom herkent mijn computer de wifi-adapter niet?**

Zorg ervoor dat de wifi-adapter goed is verbonden met de USB-poort van de computer. Verwijder eerder geïnstalleerde stuurprogramma's.

#### **De computer waarop de wifi-adapter is geïnstalleerd kan geen verbinding maken met het draadloos netwerk en/of het internet.**

- Controleer of de ledlampjes voor de breedbandmodem een normale activiteit aangeven. Wanneer beide ledlampjes niet branden, is er mogelijk een probleem met de fysieke verbinding.
- Controleer of de ledlampjes op de draadloze router correct werken. Zo niet, controleert u of de stroom- en de ethernetkabels correct zijn aangesloten.
- Controleer of IP-adres, subnetmasker, gateway en DNS-instellingen correct zijn geconfigureerd voor het netwerk.

#### **Productdocumentatie en overige informatie vindt u op onze website.**

## WYMAGANIA SYSTEMOWE

- Dostępne gniazdo USB
- Windows<sup>®</sup> 10, 8, 7, Mac OS 10.13
- Sieć bezprzewodowa 802.11ac, 802.11n lub 802.11g
- Napęd CD (jeśli jest potrzebny)

## ZANIM ROZPOCZNIESZ

Przed zainstalowaniem nowej karty sieci bezprzewodowej firmy

D-Link wykonaj następujące czynności:

- Usuń wcześniejsze instalacje kart sieci bezprzewodowej.
- Wyłącz wbudowane karty sieci bezprzewodowej i/lub Ethernet.
- Sprawdź nazwę (SSID) i ustawienia zabezpieczeń sieci bezprzewodowej, z którą chcesz się połączyć.

## **KONFIGURACJA** — BEZ WSTĘPNIE ZAINSTA-LOWANYCH STEROWNIKÓW

**Uwaga:** Nie podłączaj karty Wi-Fi, dopóki nie pojawi się odpowiednia instrukcja.

- Wpisz adres **eu.dlink.com/** na pasku adresu przeglądarki
- $1/$ / internetowei.

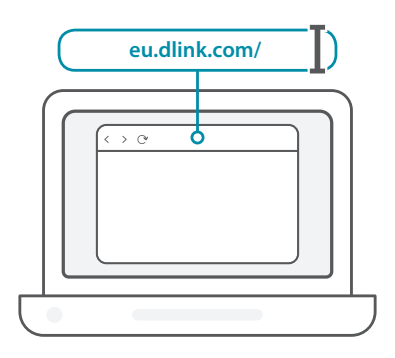

2 / Użyj funkcji **Szukaj** w witrynie internetowej i wpisz numer modelu<br>2 / swojego produktu. Numery modeli kart sieci Wi-Fi firmy D-Link Użyj funkcji **Szukaj** w witrynie internetowej i wpisz numer modelu zaczynają się od **DWA-** i można je znaleźć na stronie tytułowej Skróconej instrukcji obsługi. Kliknij odpowiedni wynik.

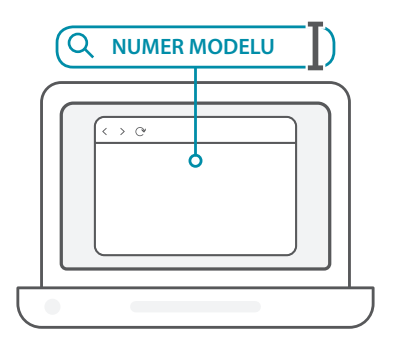

3 / Przewiń w dół strony, aż do sekcji **Wsparcie**. Wybierz odpowiednią wersję sprzętową swojego produktu, o ile taka opcja jest dostępna. Otwórz menu rozwijane **Sterowniki** i pobierz odpowiedni sterownik dla swojego systemu operacyjnego.

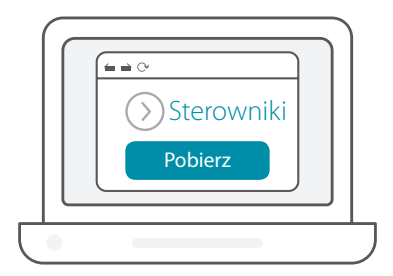

Rozpakuj pobrany plik. Uruchom plik **Setup.exe**. Zostanie A Rozpakuj pobrany plik. Uruchom plik **Setup.exe**. Zostanie<br>A / wyświetlony ekran powitalny. Postępuj zgodnie z instrukcjami wyświetlanymi w kreatorze, aby zakończyć konfigurację. Podłącz kartę Wi-Fi do swojego komputera dopiero po wyświetleniu odpowiedniej instrukcji.

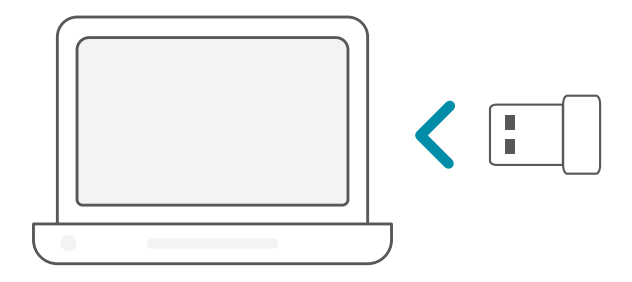

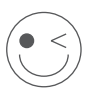

#### **DOBREJ ZABAWY!**

Wszystko gotowe! Podłącz swój komputer do swojej sieci, używając nazwy (SSID) i hasła sieci Wi-Fi.

## **KONFIGURACJA** — WSTĘPNIE ZAINSTALOWANE STEROWNIKI

Podłącz kartę Wi-Fi do komputera. Zostanie wyświetlony monit kierujący do pamięci wewnętrznej karty Wi-Fi. **Uwaga:** Jeśli monit nie zostanie wyświetlony, przy użyciu menedżera plików przejdź do pamięci karty Wi-Fi. 1 /

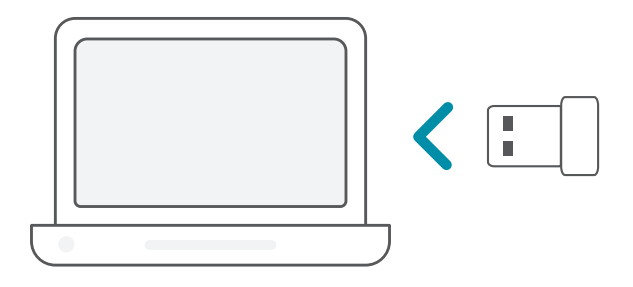

Uruchom plik **Setup.exe**. Postępuj zgodnie z instrukcjami 2 wyświetlanymi w kreatorze, aby zakończyć konfigurację. /

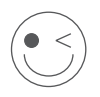

#### **DOBREJ ZABAWY!**

Wszystko gotowe! Podłącz swój komputer do swojej sieci, używając nazwy (SSID) i hasła sieci Wi-Fi.

## **KONFIGURACJA** — STEROWNIKI WSTĘPNIE ZAPISANE NA DYSKU CD

**Uwaga:** Nie podłączaj karty Wi-Fi, dopóki nie pojawi się odpowiednia instrukcja.

- Włóż płytę CD ze sterownikiem. Kiedy pojawi się okno automatycznego uruchamiania, kliknij **Zainstaluj**, a następnie postępuj według instrukcji na ekranie. **Uwaga:** Jeśli funkcja automatycznego uruchomienia (autorun) dysku CD nie zadziała, naciśnij **Klawisz Windows + "R"**. W polu uruchamiania wpisz D:\autorun.exe (gdzie D: jest literą Twojego napędu CD) i kliknij **OK**. 1 /
- Zostanie wyświetlony ekran powitalny. Postępuj zgodnie  $2 / z$ instrukcjami wyświetlony ekran powitalny. Postępuj zgodnie<br>2 / zinstrukcjami wyświetlanymi w kreatorze, aby zakończyć konfigurację. Podłącz kartę Wi-Fi do swojego komputera dopiero po wyświetleniu odpowiedniej instrukcji.

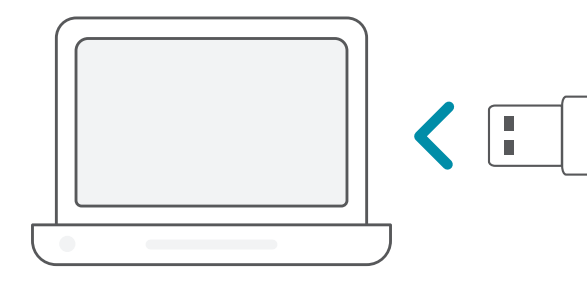

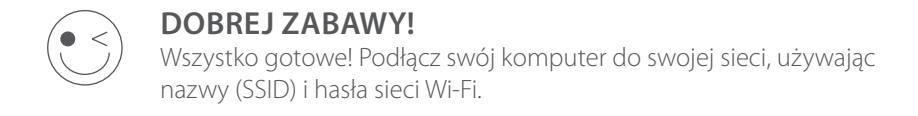

## CZĘSTO ZADAWANE PYTANIA

#### **Dlaczego mój komputer nie rozpoznaje karty Wi-Fi?**

Sprawdź, czy karta Wi-Fi została poprawnie podłączona do portu USB w komputerze. Dopilnuj, aby całkowicie odinstalować sterowniki zainstalowane wcześniej.

#### **Komputer z zainstalowaną kartą Wi-Fi nie może połączyć się siecią bezprzewodową i/lub Internetem.**

- Sprawdź, czy wskaźniki LED dla modemu szerokopasmowego sygnalizują normalną aktywność. W przeciwnym razie, może to świadczyć o problemie z połączeniem szerokopasmowym.
- Sprawdź, czy wskaźniki LED na routerze bezprzewodowym działają prawidłowo. Jeśli nie, sprawdź, czy kable zasilania i sieci Ethernet zostały prawidłowo podłączone.
- Sprawdź, czy adres IP, maska podsieci, brama i ustawienia DNS zostały prawidłowo skonfigurowane dla danej sieci

#### **W celu uzyskania pomocy technicznej, dokumentacji produktu i innych informacji zapraszamy do odwiedzenia naszej witryny.**

https://eu.dlink.com/support

## POŽADAVKY NA SYSTÉM

- Dostupný slot USB
- Windows<sup>®</sup> 10, 8, 7, Mac OS 10.13
- Bezdrátová síť 802.11ac, 802.11n nebo 802.11g
- Jednotka CD-ROM (je-li vyžadována)

## NEŽ ZAČNETE

Před instalací nového bezdrátového adaptéru D-Link ověřte následující nastavení:

- Odeberte veškeré předchozí instalace bezdrátových adaptérů.
- Deaktivujte veškeré vestavěné bezdrátové a/nebo ethernetové adaptéry.
- Ověřte název bezdrátové sítě (SSID) a nastavení zabezpečení sítě, ke které se chcete připojit.

## **NASTAVENÍ** – NEULOŽENÉ OVLADAČE

**Poznámka:** Nezapojujte Wi-Fi adaptér, dokud k tomu nebudete vyzváni.

 $1/$ Do řádku s adresou ve webovém prohlížeči zadejte **eu.dlink.com**.

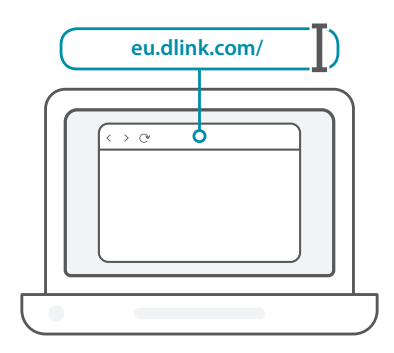

2 / Použijte funkci **Hledat** na webové stránce a zadejte číslo modelu výrobku. Číslo modelu Wi-Fi adaptérů D-Link začíná písmeny **DWA**a můžete ho najít na úvodní stránce stručné úvodní příručky na obalu. Klikněte na příslušný výsledek.

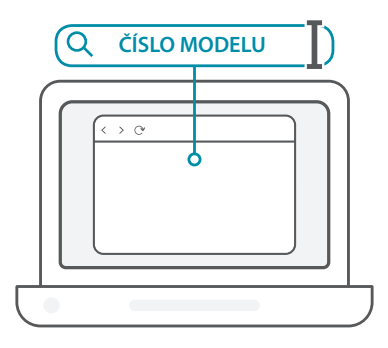

3 / Posunujte se po stránce směrem dolů a vyhledejte nabídku<br>3 / **Podpora**. Pokud je možnost dostupná, vyberte správnou verzi **Podpora**. Pokud je možnost dostupná, vyberte správnou verzi hardwaru výrobku. Otevřete rozevírací nabídku **Ovladače** a stáhněte si příslušný ovladač pro svůj operační systém.

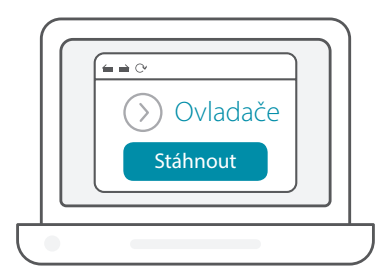

Rozbalte stažený soubor. Spusťte soubor označený jako **Setup.exe**. A Bozbalte stažený soubor. Spusťte soubor označený jako **Setup.e**<br>Zobrazí se uvítací obrazovka. Podle pokynů průvodce nastavení dokončíte. Wi-Fi adaptér zapojujte do počítače, jen pokud k tomu budete vyzváni.

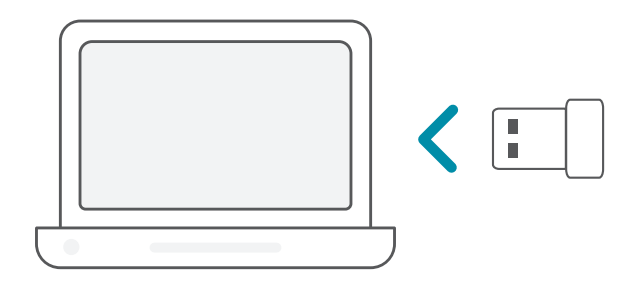

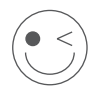

### **UŽIJTE SI TO!**

Můžete začít! Připojte svůj počítač k síti pomocí názvu sítě Wi-Fi (SSID) a hesla sítě Wi-Fi, ke které se chcete připojit.

## **NASTAVENÍ** – PŘEDULOŽENÉ OVLADAČE

Zapojte Wi-Fi adaptér do počítače. Výzva vás nasměruje do Zapojte Wi-Fi adaptér do počítače<br>
1 / interního úložiště Wi-Fi adaptéru.

**Poznámka:** Pokud se výzva nezobrazí, vyhledejte úložiště Wi-Fi adaptéru pomocí správce souborů.

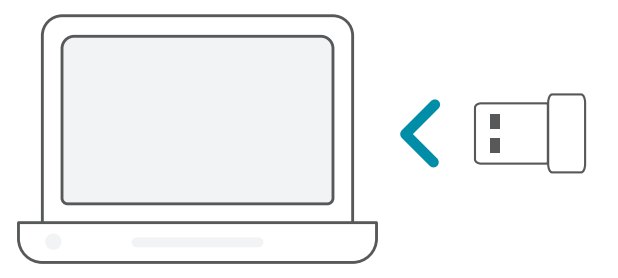

Spusťte soubor označený jako **Setup.exe**. Podle pokynů průvodce<br>2 / nastavení dokončíte.

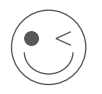

#### **UŽIJTE SI TO!**

Můžete začít! Připojte svůj počítač k síti pomocí názvu sítě Wi-Fi (SSID) a hesla sítě Wi-Fi, ke které se chcete připojit.

## **NASTAVENÍ** – OVLADAČE NAHRANÉ NA DISKU CD

**Poznámka:** Nezapojujte Wi-Fi adaptér, dokud k tomu nebudete vyzváni.

- Vložte disk CD s ovladači do jednotky CD. Jakmile se zobrazí automaticky spouštěná obrazovka, klikněte na volbu **Instalovat** a postupujte podle pokynů na obrazovce. **Poznámka:** Pokud se funkce automatického spuštění CD na počítači neaktivuje, stiskněte kombinaci tlačítek **Windows Key + "R"**. Do pole příkazu zadejte D:\autorun.exe (kde D: je písmeno jednotky CD) a klikněte na tlačítko **OK**.  $1/$
- Zobrazí se uvítací obrazovka. Podle pokynů průvodce nastavení 2 / Zobrazí se uvítací obrazovka. Podle pokynů průvodce nastavení<br>2 / dokončíte. Wi-Fi adaptér zapojujte do počítače, jen pokud k tomu budete vyzváni.

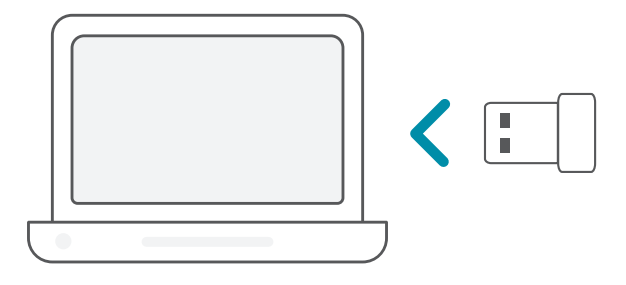

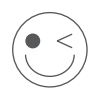

### **UŽIJTE SI TO!**

Můžete začít! Připojte svůj počítač k síti pomocí názvu sítě Wi-Fi (SSID) a hesla sítě Wi-Fi, ke které se chcete připojit.

## NEJČASTĚJŠÍ DOTAZY

#### **Proč počítač nedokáže Wi-Fi adaptér rozpoznat?**

Ujistěte se, zda je Wi-Fi adaptér řádně zapojený do portu USB počítače. Nezapomeňte odstranit kompletně ovladače, které byly dříve nainstalované.

#### **Počítač s nainstalovaným Wi-Fi adaptérem se nemůže připojit k bezdrátové síti a/nebo internetu.**

- Zkontrolujte, zda LED kontrolky širokopásmového modemu signalizují běžnou aktivitu. Pokud tomu tak není, může být problém s širokopásmovým připojením.
	- Zkontrolujte, zda LED kontrolky bezdrátového routeru fungují správně. Pokud ne, zkontrolujte, zda je správně zapojený napájecí kabel střídavého napětí a kabel sítě Ethernet.
- Zkontrolujte, zda IP adresa, maska podsítě, brána a nastavení DNS jsou správně nakonfigurované pro danou síť

**V případě technické podpory, dokumentace k výrobku a ostatních informací navštivte naši webovou stránku.**

https://eu.dlink.com/support

## RENDSZERKÖVETELMÉNYEK

- Rendelkezésre álló USB-aljzat
- Windows<sup>®</sup> 10, 8, 7, Mac OS 10.13
- 802.11ac, 802.11n vagy 802.11g vezeték nélküli hálózat
- CD-ROM meghajtó (ha szükséges)

## FONTOS TÁJÉKOZTATÁS

Az új D-Link vezeték nélküli adapter telepítése előtt ellenőrizze a következőket:

- Távolítsa el a korábbi vezeték nélküli adapterek telepítéseit.
- Kapcsolja ki a beépített vezeték nélküli és/vagy Ethernetadaptereket.
- Ellenőrizze a vezeték nélküli hálózat nevét (SSID) és a hálózat(ok) biztonsági beállításait, amelyekhez csatlakozni kíván.

## **TELEPÍTÉS** – ELŐRE NEM BETÖLTÖTT ILLESZTŐPROGRAMOK

**Megjegyzés:** Ne csatlakoztassa a Wi-Fi adaptert, amíg erre utasítást nem kap.

 $1/$ Írja be az **eu.dlink.com/** címet a webböngésző címsorába.

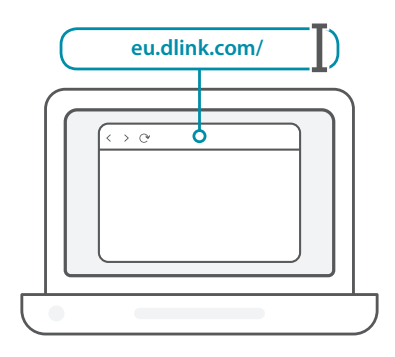

2 / Használja a weboldal **Keresés** funkcióját, és írja be a termékének modellszámát. A D-Link Wi-Fi adaptereinek modellszáma **DWA**val kezdődik, és megtalálható a csomagolás Gyors telepítési útmutatójának címoldalán. Kattintson a megfelelő találatra.

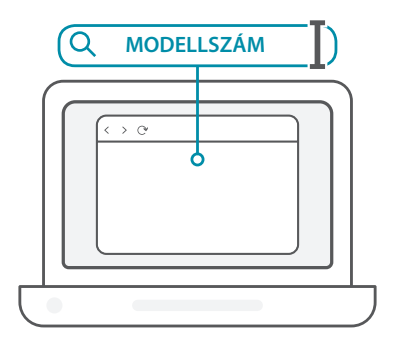

MAGYAR **MAGYAR**  $3<sub>1</sub>$ Görgesse le az oldalt a **Támogatás** szakaszhoz. Ha az opció elérhető, válassza ki a termékéhez megfelelő hardververziót. Nyissa meg az **Illesztőprogramok** legördülő menüt, és töltse le az operációs rendszerhez megfelelő illesztőprogramot.

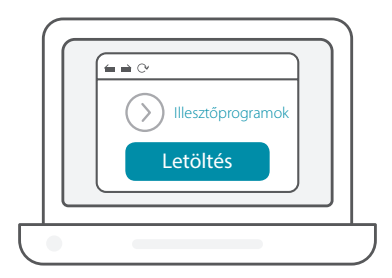

Csomagolja ki a letöltött fájlt. Futtassa a **Setup.exe** nevű fájlt. 4 Csomagolja ki a letöltött fájlt. Futtassa a **Setup.exe** nevű fájlt.<br>1 / Megjelenik az üdvözlő képernyő. A telepítés befejezéséhez kövesse a varázsló utasításait. Csak akkor csatlakoztassa a Wi-Fi adaptert a számítógéphez, ha erre utasítást kap.

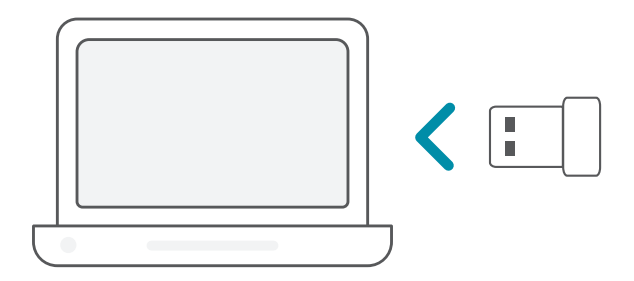

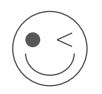

#### **HASZNÁLJA ÖRÖMMEL A RENDSZERT!**

Minden készen áll! Csatlakoztassa a számítógépet a hálózathoz a Wi-Fi névvel (SSID-vel) és a használni kívánt Wi-Fi hálózat jelszavával.

## **TELEPÍTÉS** – ELŐRE BETÖLTÖTT ILLESZTŐPROGRAMOK

Csatlakoztassa a Wi-Fi adaptert a számítógéphez. Ekkor egy üzenet a Wi-Fi adapter belső tárolójához irányítja. **Megjegyzés:** Ha az üzenet nem jelenik meg, a fájlkezelő segítségével keresse meg a Wi-Fi adapter tárolóját. 1 /

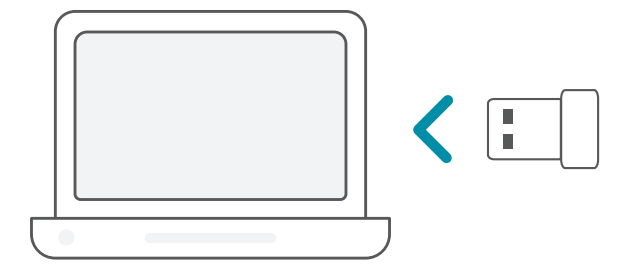

Futtassa a **Setup.exe** nevű fájlt. A telepítés befejezéséhez kövesse a<br>varázsló utasításait

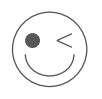

**HASZNÁLJA ÖRÖMMEL A RENDSZERT!**

Minden készen áll! Csatlakoztassa a számítógépet a hálózathoz a Wi-Fi névvel (SSID-vel) és a használni kívánt Wi-Fi hálózat jelszavával.

## **TELEPÍTÉS** – CD-N BIZTOSÍTOTT ILLESZTŐPROGRAMOK

**Megjegyzés:** Ne csatlakoztassa a Wi-Fi adaptert, amíg erre utasítást nem kap.

- Helyezze be az illesztőprogramok CD-jét a CD-meghajtóba. Amikor 1 Helyezze be az illesztőprogramok CD-jét a CD-meghajtóba.<br>1 / megjelenik az automatikus futtatás képernyője, kattintson a **Telepítés** gombra, és kövesse a képernyőn megjelenő utasításokat. **Megjegyzés:** Amennyiben a CD automatikus indítás funkciója nem indul el, nyomja meg a **Windows gomb + "R"** billentvűkombinációt. A futtatási mezőbe írja be a "D:\autorun.exe" szöveget (ahol a D: a CD-ROM-meghajtó betűjele), és kattintson az **OK** gombra.
- Megjelenik az üdvözlő képernyő. A telepítés befejezéséhez kövesse 2 / Megjelenik az üdvözlő képernyő. A telepítés befejezéséhez köves<br>2 / a varázsló utasításait. Csak akkor csatlakoztassa a Wi-Fi adaptert a számítógéphez, ha erre utasítást kap.

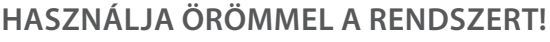

Minden készen áll! Csatlakoztassa a számítógépet a hálózathoz a Wi-Fi névvel (SSID-vel) és a használni kívánt Wi-Fi hálózat jelszavával.

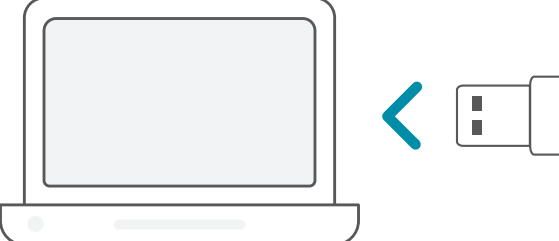

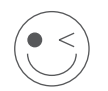

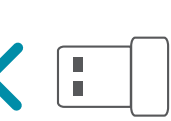

## GYAKRAN FELTETT KÉRDÉSEK

#### **Miért nem ismeri fel a számítógép a Wi-Fi adaptert?**

Győződjön meg róla, hogy a Wi-Fi adapter megfelelően csatlakozik a számítógép USB-portjához. Teljesen távolítsa el az előzőleg betöltött illesztőprogramokat.

#### **A telepített Wi-Fi adapterrel rendelkező számítógép nem tud csatlakozni a vezeték nélküli hálózathoz és/vagy az internethez.**

- Ellenőrizze, hogy a szélessávú modem LED-jelzőfényei normál tevékenységet jeleznek-e. Ha nem, elképzelhető, hogy probléma adódott a szélessávú kapcsolattal.
- Ellenőrizze, hogy a vezeték nélküli router LED-jelzőfényei megfelelően működnek-e. Ha nem, ellenőrizze, hogy a tápkábel és az Ethernetkábel megfelelően vannak-e csatlakoztatva.
- Ellenőrizze, hogy az IP-cím, az alhálózati maszk, az átjáró és a DNSbeállítások megfelelően vannak-e konfigurálva a hálózathoz

#### **Műszaki támogatás, termékdokumentáció és egyéb információk a weboldalunkon találhatók.**

# **NORSK**

## SYSTEMKRAV

- Et tilgjengelig USB-spor
- Windows<sup>®</sup> 10, 8, 7, Mac OS 10.13
- Et trådløst nettverk av typen 802.11ac, 802.11n eller 802.11g
- CD-ROM-stasjon (ved behov)

## FØR DU STARTER

Før du installerer den nye trådløse adapteren fra D-Link, må du kontrollere følgende:

- Fjern alle tidligere installasjoner av trådløse adaptere.
- Deaktiver alle innebygde trådløse adaptere og/eller Ethernetadaptere.
- Bekreft navnet på det trådløse nettverket (SSID) og sikkerhetsinnstillingene til nettverkene du vil koble til.

## **KONFIGURERING** – UTEN FORHÅNDSINNLASTEDE DRIVERE

**Merk:** Ikke koble til Wi-Fi-adapteren før du får beskjed om det.

 $1/$ Skriv inn **eu.dlink.com/** i adresselinjen i en nettleser.

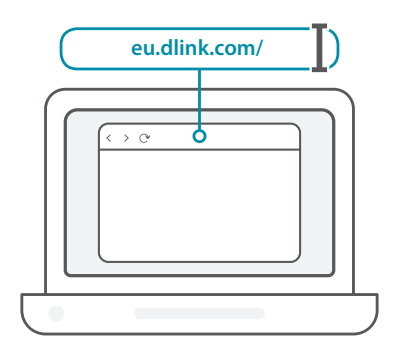

2 / Bruk **søkefunksjonen** på nettstedet og skriv inn produktets modellnummer. Modellnumre for D-Links Wi-Fi-adaptere starter med **DWA-**, og du finner nummeret på tittelsiden til hurtigstartveiledningen i pakken. Klikk på det korresponderende resultatet.

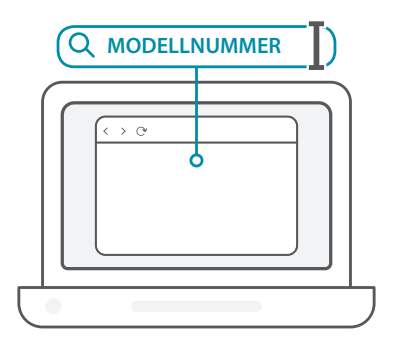

**NORSK**

3 / Bla nedover på siden til delen **Support** (støtte). Hvis alternativet er tilgjengelig, velger du riktig maskinvareversjon for produktet ditt. Åpne rullegardinmenyen **Drivers** (drivere) og last ned den riktige driveren for operativsystemet ditt.

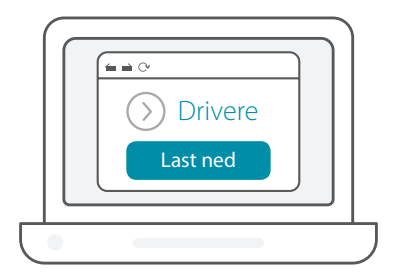

Pakk ut den nedlastede filen. Kjør filen som heter **Setup.exe**. 4 / Pakk ut den nedlastede filen. Kjør filen som heter **Setup.exe**.<br>1 / Velkomstskjermen åpnes. Følg instruksjonene i veiviseren for å fullføre konfigureringen. Vent med å koble til Wi-Fi-adapteren på datamaskinen din til du får beskjed om det.

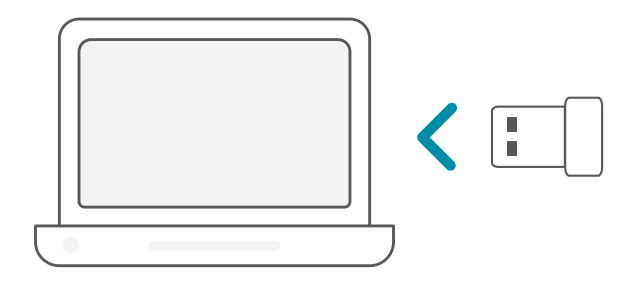

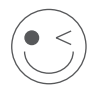

### **KOS DEG!**

Du er klar til å sette i gang! Koble datamaskinen din til et nettverk med Wi-Fi-navnet (SSID) og passordet til Wi-Fi-nettverket du vil koble til.

## **KONFIGURERING** – MED FORHÅNDSINNLASTEDE DRIVERE

Koble til Wi-Fi-adapteren på datamaskinen. Du får opp en melding som dirigerer deg til Wi-Fi-adapterens interne lagringsområde. **Merk:** Hvis meldingen ikke vises, bruker du en filbehandler til å gå til Wi-Fi-adapterens lagringsområde. 1 /

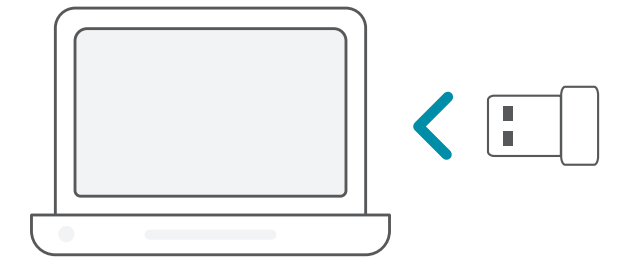

Kjør filen som heter **Setup.exe**. Følg instruksjonene i veiviseren for 2 å fullføre konfigureringen. /

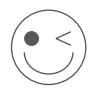

#### **KOS DEG!**

Du er klar til å sette i gang! Koble datamaskinen din til et nettverk med Wi-Fi-navnet (SSID) og passordet til Wi-Fi-nettverket du vil koble til.

## **KONFIGURERING** – MED DRIVERE FORHÅNDSINNLASTET PÅ EN CD

**Merk:** Ikke koble til Wi-Fi-adapteren før du får beskjed om det.

- Sett driver-CD-en inn i CD-stasjonen. Når autokjørskjermen vises, 1 Sett driver-CD-en inn i CD-stasjonen. Når autokjørskje<br>1 / klikk på **Installer** og følg instruksjonene på skjermen. **Merk:** Hvis CD-en ikke starter automatisk på datamaskinen, trykker du på **Windows-tasten + «R»**. I Kjør-feltet skriver du «D:\autorun. exe» (D: representerer stasjonsbokstaven for CD-stasjonen). Klikk på **OK**.
- Velkomstskjermen åpnes. Følg instruksjonene i veiviseren for å 2 / Velkomstskjermen åpnes. Følg instruksjonene i veiviseren for å<br>2 / fullføre konfigureringen. Vent med å koble til Wi-Fi-adapteren på datamaskinen din til du får beskjed om det.

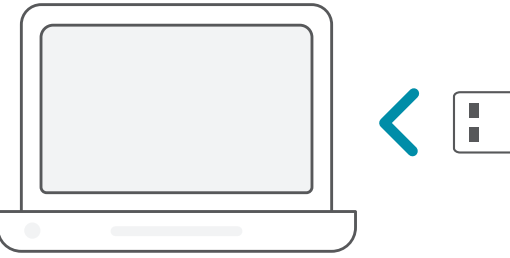

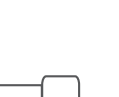

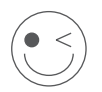

#### **KOS DEG!**

Du er klar til å sette i gang! Koble datamaskinen din til et nettverk med Wi-Fi-navnet (SSID) og passordet til Wi-Fi-nettverket du vil koble til.

## VANLIGE SPØRSMÅL

#### **Hvorfor gjenkjenner ikke datamaskinen min Wi-Fi-adapteren?**

Sørg for at Wi-Fi-adapteren er riktig tilkoblet i datamaskinens USB-port. Sørg for at du har fullstendig fjernet driverne som tidligere har vært innlastet.

#### **Datamaskinen med Wi-Fi-adapteren installert kan ikke koble til det trådløse nettverket og/eller Internett.**

- Kontroller at LED-indikatorene for bredbåndmodemet indikerer normal aktivitet. Hvis ikke kan det være et problem med den bredbåndtilkoblingen.
- Kontroller at LED-indikatorene på den trådløse ruteren viser normal drift. Hvis ikke kontrollerer du at strømledningen og Ethernet-kabelen er riktig tilkoblet.
- Kontroller at IP-adressen, nettverksmasken, gatewayen og DNSinnstillingene er riktig konfigurert for nettverket.

#### **For teknisk støtte, produktinformasjon og annen informasjon kan du gå til nettstedet vårt.**

## SYSTEMKRAV

- Et tilgængeligt USB-stik
- Windows<sup>®</sup> 10, 8, 7, Mac OS 10.13
- Et 802.11ac, 802.11n eller 802.11g trådløst netværk
- CD-ROM-drev (hvis påkrævet)

## FØR DU BEGYNDER

Før du installerer din nye D-Link trådløse adapter, skal du bekræfte følgende:

- Fjern evt. tidligere installationer af trådløse adaptere.
- Deaktiver evt. indbyggede trådløse og/eller Ethernetadaptere.
- Bekræft navnet på det trådløse netværk (SSID) og sikkerhedsindstillinger for de(t) netværk, du vil oprette forbindelse til.

## **KONFIGURATION** - IKKE-FORUDINDLÆSTE DRIVERE

**Bemærk:** Sæt ikke din Wi-Fi-adapter ind, før du får besked på det.

 $1/$ Indtast **eu.dlink.com/** i adresselinjen på en webbrowser.

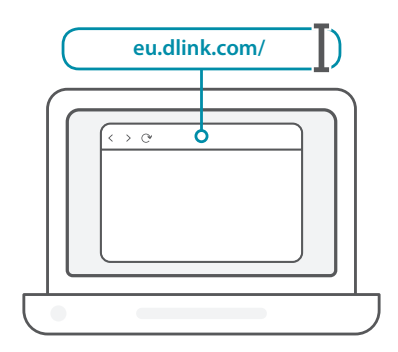

2 / Brug **Søge**funktionen på websiden, og indtast produktets modelnummer. Modelnummeret for D-Link's Wi-Fi-adaptere begynder med **DWA-** og findes på titelsiden i emballagens hurtig startvejledning. Klik på det tilhørende resultat.

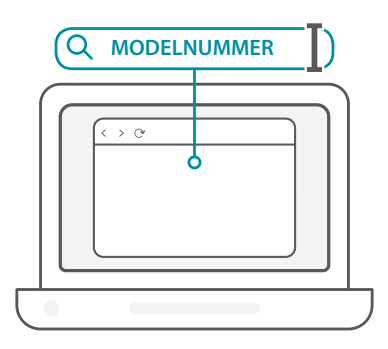

64

**DANSK**

3 / Rul ned ad siden til afsnittet **Support**. Hvis valgmuligheden er tilgængelig, skal du vælge den korrekte hardware-version til produktet. Åbn rullemenuen **Drivere**, og download den relevante driver til dit operativsystem.

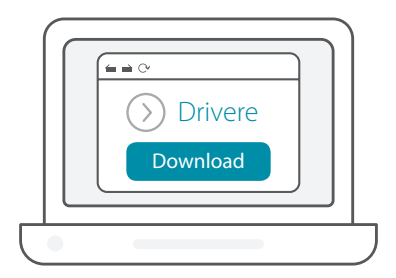

Udtræk den downloaded fil. Kør fil med navnet **Setup.exe**. Der 4 Udtræk den downloaded fil. Kør fil med navnet **Setup.exe**. Der<br>1 y vises en velkomstskærm. Følg guidens instruktioner for at fuldføre konfigurationen. Sæt kun Wi-Fi-adapteren i computeren, når du bedes om det.

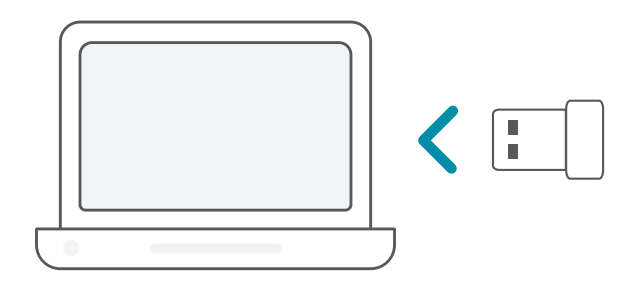

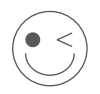

### **FÅ DET SJOVT!**

Du kan gå i gang! Tilslut din computer til netværket med Wi-Finavn (SSID) og adgangskode for det Wi-Fi-netværk, du vil oprette forbindelse til.

## **KONFIGURATION** - FORUDINDLÆSTE DRIVERE

Sæt Wi-Fi-adapteren i computeren. En prompt skulle føre dig til Wi-Fi-adapterens interne lager.  $1/$ 

**Bemærk:** Hvis prompten ikke vises, skal du bruge et filstyringsprogram til at navigere til Wi-Fi-adapterens lager.

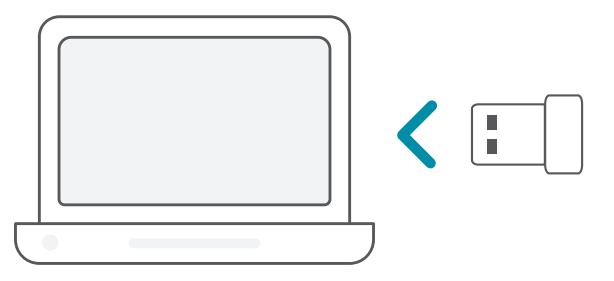

12 Kør fil med navnet **Setup.exe**. Følg guidens instruktioner for at 2 fuldføre konfigurationen.

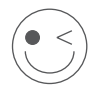

#### **FÅ DET SJOVT!**

Du kan gå i gang! Tilslut din computer til netværket med Wi-Finavn (SSID) og adgangskode for det Wi-Fi-netværk, du vil oprette forbindelse til.

## **KONFIGURATION** - DRIVERE FORUDINDLÆST PÅ EN CD

**Bemærk:** Sæt ikke din Wi-Fi-adapter ind, før du får besked på det.

- Indsæt driver-CD'en i CD-drevet. Når autorun-skærmen vises, klikkes på **Install**, og vejledningerne på skærmen følges. **Bemærk:** Hvis CD'ens autorun-funktion ikke automatisk starter på computeren, skal du trykke på **Windows-tasen + "R"**. I kørselsfeltet skriver du D:\autorun.exe (hvor D: står for drevbogstavet for dit CDdrev) og klikker på **OK**. 1 /
- Der vises en velkomstskærm. Følg guidens instruktioner for at 2 / Der vises en velkomstskærm. Følg guidens instruktioner for at<br>2 / fuldføre konfigurationen. Sæt kun Wi-Fi-adapteren i computeren, når du bedes om det.

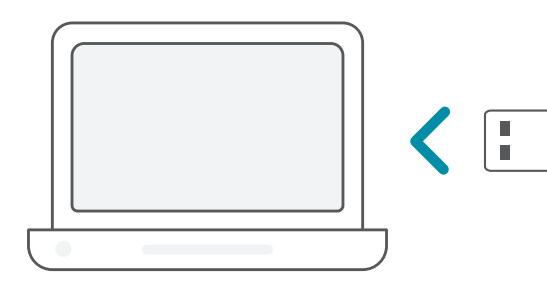

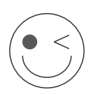

### **FÅ DET SJOVT!**

Du kan gå i gang! Tilslut din computer til netværket med Wi-Finavn (SSID) og adgangskode for det Wi-Fi-netværk, du vil oprette forbindelse til.

## OFTE STILLEDE SPØRGSMÅL

#### **Hvorfor genkender min computer ikke Wi-Fi-adapteren?**

Sørg for, at Wi-Fi-adapteren er korrekt tilsluttet til computerens USB-port. Sørg for at fjern drivere fuldstændigt, som tidligere var indlæst.

#### **Computere med Wi-Fi-adapteren installeret kan ikke oprette forbindelse.til det trådløse netværk og/eller internettet.**

- Kontroller, at LED-indikatorerne for bredbåndsmodemet angiver normal aktivitet. Hvis det ikke er tilfældets, kan der være et problem med bredbåndsforbindelsen.
- Kontroller, at LED-indikatorerne på den trådløse router fungerer korrekt. Hvis det ikke er tilfældet, skal du kontrollere, at strø og ethernet-kabler er korrekt indsat.
- Kontroller, at Ip-adressen, undernetmasken, gateway'en og DNSindstillingerne er korrekt konfigureret til netværket.

#### **Besøg vores websted for at få teknisk support, produktdokumentation og andre oplysninger.**

https://eu.dlink.com/support

## JÄRJESTELMÄVAATIMUKSET

- Vapaa USB-paikka
- Windows<sup>®</sup> 10, 8, 7, Mac OS 10.13
- Langaton 802.11ac-, 802.11n- tai 802.11g verkko
- CD-ROM-asema (jos vaaditaan)

## ENNEN ALOITTAMISTA

Vahvista seuraavat asiat ennen uuden langattoman D-Linksovittimen asentamista:

- Poista kaikki aiempien langattomien sovittimien asennukset.
- Poista käytöstä kaikki sisäänrakennetut langattomat ja/tai Ethernet-sovittimet.
- Vahvista langattoman verkon nimi (SSID) ja niiden verkkojen suojausasetukset, joihin haluat muodostaa yhteyden.

## **ASETUS** – EI ENNALTA LADATTUJA OHJAIMIA

**Huomautus:** Älä liitä Wi-Fi-sovitinta ennen kehotusta.

1 / Kirjoita verkkoselaimen osoitepalkkiin **eu.dlink.com/** .

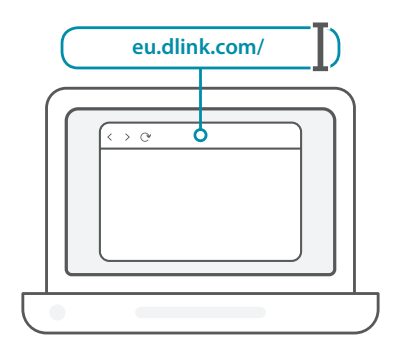

2 / Käytä verkkosivuston **Haku**-toimintoa ja kirjoita tuotteesi mallinumero. D-Linkin Wi-Fi-sovittimien mallinumero alkaa merkeillä **DWA-** ja löytyy pakkauksen pikaoppaan nimiösivulta. Napsauta vastaavaa tulosta.

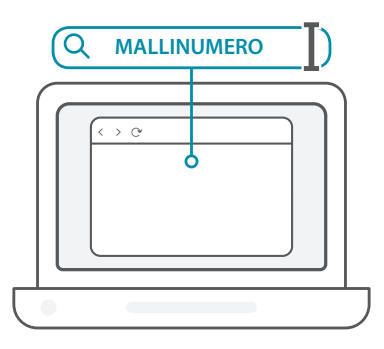

70

3 / Vieritä alas sivua **Tuki**-osioon. Jos asetus on käytettävissä, valitse tuotteesi oikea laitteistoversio. Avaa avattava **Ohjaimet** -valikko ja lataa oikea ohjain käyttöjärjestelmällesi.

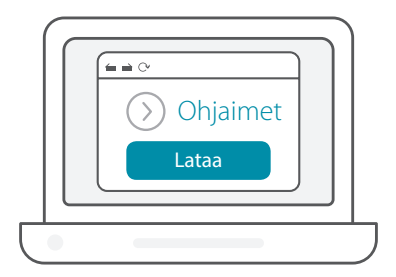

Pura ladattu tiedosto. Suorita tiedosto nimeltä **Setup.exe**. Näkyville Pura ladattu tiedosto. Suorita tiedosto nimeltä **Setup.exe**. Nä<br>1 v avautuu Tervetuloa-sivu. Suorita asetus loppuun seuraamalla ohjatun toiminnon ohjeita. Liitä Wi-Fi-sovitin tietokoneesi vasta sitten, kun ohjeissa kehotetaan.

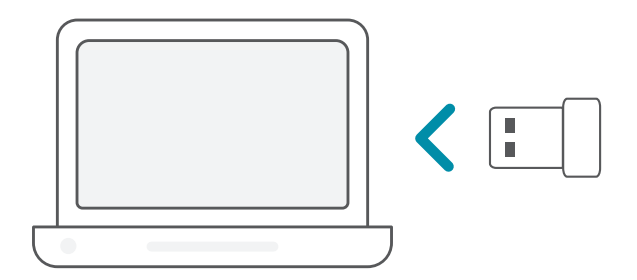

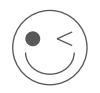

#### **NAUTI!**

Asennus on valmis! Liitä tietokoneesi verkkoon käyttämällä sen Wi-Fi-verkon nimeä (SSID) ja salasanaa, johon haluat muodostaa yhteyden.

## **ASETUS** – ENNALTA LADATUT OHJAIMET

Liitä Wi-Fi-sovitin tietokoneeseen. Kehote ohjaa Wi-Fi-sovittimen sisäiseen tallennustilaan. **Huomautus:** Jos kehote ei avaudu näkyville, siirry

resurssienhallinnan avulla Ei-Fi-sovittimen tallennustilaan.

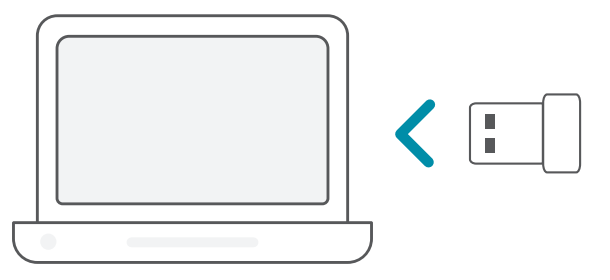

Suorita tiedosto nimeltä **Setup.exe**. Suorita asetus loppuun<br>2 / seuraamalla ohjatun toiminnon ohjeita.

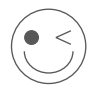

#### **NAUTI!**

Asennus on valmis! Liitä tietokoneesi verkkoon käyttämällä sen Wi-Fi-verkon nimeä (SSID) ja salasanaa, johon haluat muodostaa yhteyden.

1 /
### **ASETUS** – OHJAIMET LADATTU ENNALTA CD-LEVYLLE

**Huomautus:** Älä liitä Wi-Fi-sovitinta ennen kehotusta.

- Aseta ohjainten CD-levy CD-asemaan. Kun autorun-näyttö tulee **1 Aseta ohjainten CD-levy CD-asemaan. Kun autorun-nä**<br>1 / esille, valitse **Asenna** ja seuraa näytölle tulevia ohjeita. **Huomautus:** Mikäli CD:n autorun-toiminto ei käynnisty automaattisesti, paina **Windows-näppäin + "R"**. Kirjoita Suoritakenttään D:\autorun.exe (missä D: on CD-aseman kirjain) ja valitse **OK**.
- Näkyville avautuu Tervetuloa-sivu. Suorita asetus loppuun 2 / Näkyville avautuu Tervetuloa-sivu. Suorita asetus loppuun<br>2 / seuraamalla ohjatun toiminnon ohjeita. Liitä Wi-Fi-sovitin tietokoneesi vasta sitten, kun ohjeissa kehotetaan.

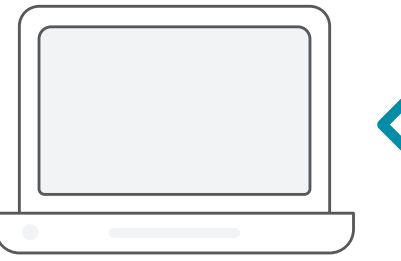

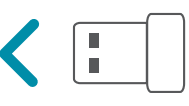

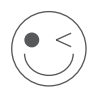

#### **NAUTI!**

Asennus on valmis! Liitä tietokoneesi verkkoon käyttämällä sen Wi-Fi-verkon nimeä (SSID) ja salasanaa, johon haluat muodostaa yhteyden.

# USEIN KYSYTTYJÄ KYSYMYKSIÄ

#### **Miksi tietokoneeni ei tunnista Wi-Fi-sovitinta?**

Varmista, että Wi-Fi-sovitin on yhdistetty oikein tietokoneen USB-porttiin. Varmista, että poistat aiemmin ladatut ohjaimet täydellisesti.

#### **Tietokone, johon Wi-Fi-sovitin on asennettu, ei pysty muodostamaan yhteyttä langattomaan verkkoon ja/tai internetiin.**

- Tarkista, että laajakaistamodeemin LED-merkkivalot ilmaisevat normaalia toimintaa. Jos näin ei ole, laajakaistayhteydessä voi olla ongelma.
- Tarkista, että kaikki langattoman reitittimen LED-merkkivalot toimivat oikein. Jos näin ei ole, tarkista, että verkkovirta ja Ethernet-kaapelit on kytketty oikein.
- Tarkista, että verkon IP-osoite, aliverkon peite, yhdyskäytävä ja DNSasetukset on määritetty oikein

#### **Jos tarvitset teknistä tukea, tuotetietoja tai muita tietoja, vieraile verkkosivustollamme.**

https://eu.dlink.com/support

## SYSTEMKRAV

- En tillgänglig USB-port
- Windows<sup>®</sup> 10, 8, 7, Mac OS 10.13.
- Ett trådlöst nätverk med 802.11ac, 802.11n eller 802.11g
- CD-ROM-enhet (om det behövs)

# INNAN DU BÖRJAR

Innan du installerar din nya D-Link trådlösa adapter, var vänlig och verifiera följande:

- Ta bort alla tidigare installationer av den trådlösa adaptrar.
- Inaktivera alla inbyggda trådlösa och /eller Ethernetadaptrar.
- Verifiera det trådlösa nätverkets namn (SSID) och säkerhetsinställningarna för det nätverk(en) du vill ansluta till.

# **INSTALLATION** - ICKE FÖRINLÄSTA DRIVRUTINER

**Obs:** Koppla inte in din Wi-Fi-adapter förrän du får instruktioner om det.

 $1/$ Skriv **eu.dlink.com/** i en webbläsares adressfält.

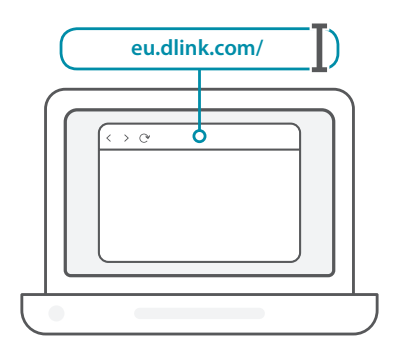

2 / Använd **Sök**funktionen på webbplatsen och skriv in din produkts modellnummer. Modellnumret för D-Links Wi-Fi-adaptrar börjar med **DWA-** och återfinns på sidan av förpackningens Snabbstartsguide. Klicka på motsvarande resultat.

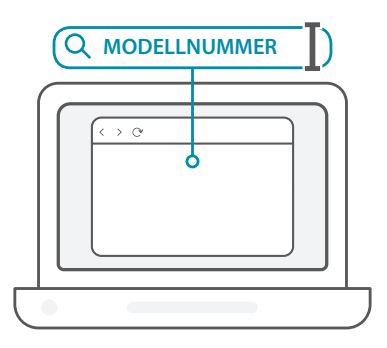

 $3<sub>1</sub>$ Bläddra ned på sidan till **Support**-avsnittet. Om det alternativet finns så välj den korrekta maskinvaruversionen för din produkt. Öppna den nedrullningsbara menyn **Drivrutiner** och ladda ned den lämpliga drivrutinen för ditt operativsystem.

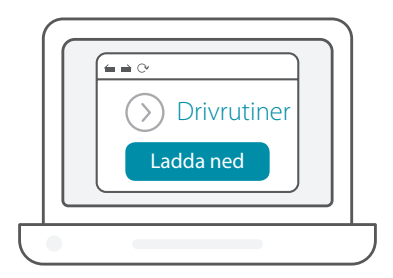

Extrahera den nedladdade filen. Kör filen som heter **Setup.exe**. 4 Extrahera den nedladdade filen. Kör filen som heter **Setup.exe**.<br>4 / Välkomstskärmen visas. Följ guidens instruktioner för att slutföra installationen Anslut bara din W-Fi-adapter till din dator när du får instruktioner om att göra det.

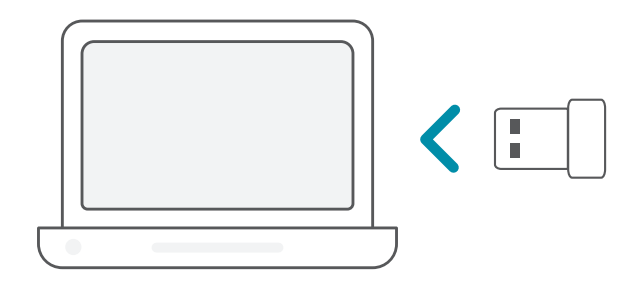

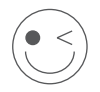

#### **KLAR ATT ANVÄNDA!**

Du kan sätta igång! Anslut din dator till ditt nätverk genom att använda Wi-Fi-namnet (SSID) och lösenordet till det Wi-Fi-nätverk som du vill ansluta till.

# **INSTALLATION** - FÖRINLÄSTA DRIVRUTINER

Anslut Wi-Fi-adaptern till din dator. Du blir genom en prompt / omdirigerad till Wi-Fi-adapterns interna lagring. **Obs:** Om prompten inte visas så använd en filhanterare för att navigera till Wi-Fi-adapterns lagring. 1 /

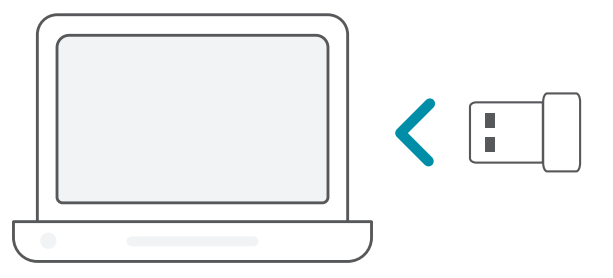

Kör filen som heter **Setup.exe**. Följ guidens instruktioner för att 2 / slutföra installationen

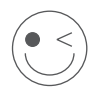

#### **KLAR ATT ANVÄNDA!**

Du kan sätta igång! Anslut din dator till ditt nätverk genom att använda Wi-Fi-namnet (SSID) och lösenordet till det Wi-Fi-nätverk som du vill ansluta till.

### **INSTALLATION** - DRIVRUTINER SOM FINNS PÅ EN CD-SKIVA

**Obs:** Koppla inte in din Wi-Fi-adapter förrän du får instruktioner om det.

- Sätt i Cd-skivan med drivrutiner i CD-enheten. När skärmen med automatisk körning visas så klicka på **Installera** och följ 1 / instruktionerna på skärmen. **Obs:** Om CD-skivans funktion med automatisk körning inte startar automatiskt på din dator så tryck på **Windowstangenten + "R"**. I rutan kör skriver du "D:\autorun.exe" (där D: är den enhetsbokstav som din CD-enhet har) och klickar på **OK**.
- Välkomstskärmen visas. Följ guidens instruktioner för att slutföra 2 / Välkomstskärmen visas. Följ guidens instruktioner för att slutföra<br>2 / installationen Anslut bara din W-Fi-adapter till din dator när du får instruktioner om att göra det.

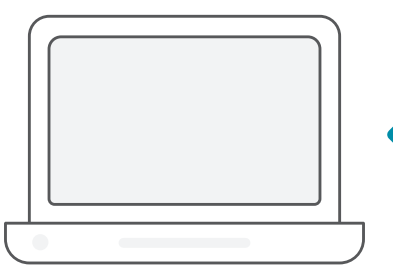

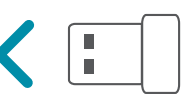

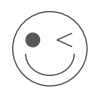

#### **KLAR ATT ANVÄNDA!**

Du kan sätta igång! Anslut din dator till ditt nätverk genom att använda Wi-Fi-namnet (SSID) och lösenordet till det Wi-Fi-nätverk som du vill ansluta till.

# VANLIGA FRÅGOR

#### **Varför identifierar inte min dator Wi-Fi-adaptern?**

Kontrollera att Wi-Fi-adaptern är ordentligt ansluten till datorns USB-port. Kontrollera att drivrutiner som tidigare lästs in är helt borttagna.

#### **Datorn där Wi-Fi-adapter är installerad kan inte ansluta till det trådlösa nätverket och/eller Internet.**

- Kontrollera att lysdiodsindikatorerna för bredbandsmodemet indikerar normal aktivitet. Om de inte gör det kan det finnas ett problem med bredbandsanslutningen.
- Kontrollera att lysdiodsindikatorerna på den trådlösa routern fungerar korrekt. Om de inte gör det så kontrollera att ström- och Ethernetkablar är ordentligt anslutna.
- Kontrollera att inställningarna för IP-adressen, subnätmasken, gatewayen och DNS är korrekt konfigurerade för nätverket.

#### **För teknisk support, dokumentation och annan information ber vi dig besöka vår hemsida.**

### REQUISITOS DO SISTEMA

- Uma entrada USB disponível
- Windows<sup>®</sup> 10, 8, 7, Mac OS 10.13
- Uma rede sem fios 802.11ac, 802.11n ou 802.11g
- Unidade de CD-ROM (se necessário)

### ANTES DE COMEÇAR

Antes de instalar o seu novo adaptador sem fios D-Link, verifique o seguinte:

- Remova quaisquer instalações prévias de adaptadores sem fios.
- Desative quaisquer adaptadores sem fios e/ou de Ethernet integrados.
- Verifique o nome da rede sem fios (SSID) e as definições de segurança da(s) rede(s) a que se quer ligar.

### **CONFIGURAÇÃO** - CONTROLADORES NÃO PRÉ-CARREGADOS

**Nota:** Não ligue o seu adaptador Wi-Fi enquanto não receber instruções.

 $1/$ Escreva **eu.dlink.com/** na barra de endereços do navegador de Internet.

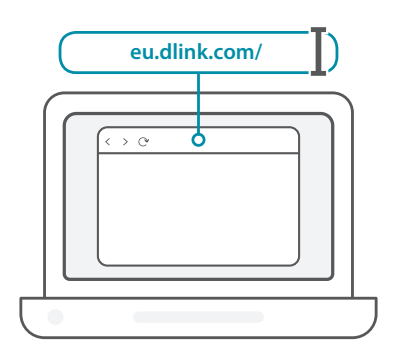

PORTUGUÊS **PORTUGUÊS**

2 / Use a função **Pesquisar** no website e escreva o número do modelo<br>2 / do seu produto. O número do modelo dos adaptadores Wi-Fi Use a função **Pesquisar** no website e escreva o número do modelo da D-Link começa com **DWA-** e encontra-se na página do título do Guia de Iniciação Rápida da embalagem. Clique no resultado correspondente.

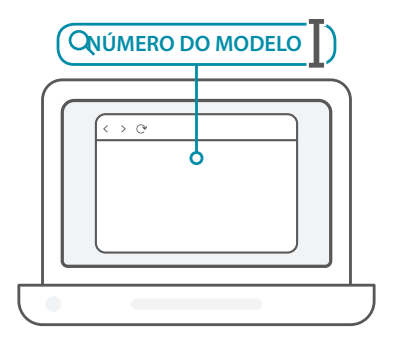

3 / Percorra a página até à secção de **Suporte** técnico. Se a opção estiver disponível, selecione a versão de hardware correta para o seu produto. Abra o menu pendente **Controladores** e transfira o controlador adequado para o seu sistema operativo.

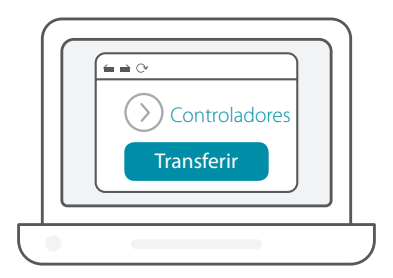

Extraia o ficheiro transferido. Execute o ficheiro identificado como **Setup.exe**. É exibido o ecrã de boas-vindas. Siga as instruções do assistente para concluir o processo de configuração. Ligue o adaptador Wi-Fi no seu computador apenas quando receber instruções para o fazer.  $4<sub>1</sub>$ 

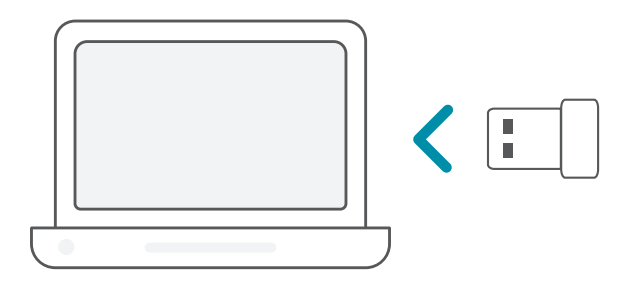

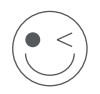

#### **DESFRUTE!**

Está pronto para continuar! Ligue o seu computador à rede usando o Nome de Wi-Fi (SSID) e a palavra-passe da rede Wi-Fi à qual deseja ligar-se.

### **CONFIGURAÇÃO** - CONTROLADORES PRÉ-CARREGADOS

Ligue o adaptador Wi-Fi no seu computador. Uma caixa de diálogo irá direcioná-lo para o armazenamento interno do adaptador Wi-Fi. **Nota:** Se a caixa de diálogo não for exibida, use o gestor de ficheiros para navegar até ao armazenamento do adaptador Wi-Fi.  $1/$ 

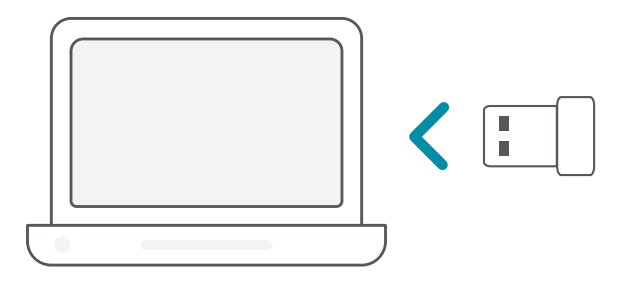

Execute o ficheiro identificado como **Setup.exe**. Siga as instruções do assistente para concluir o processo de configuração.

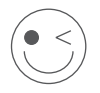

#### **DESFRUTE!**

Está pronto para continuar! Ligue o seu computador à rede usando o Nome de Wi-Fi (SSID) e a palavra-passe da rede Wi-Fi à qual deseja ligar-se.

### **CONFIGURAÇÃO** - CONTROLADORES PRÉ-CARREGADOS NUM CD

**Nota:** Não ligue o seu adaptador Wi-Fi enquanto não receber instruções.

- Insira o CD do Controlador na unidade de CD. Quando aparecer o
- **ecrã de arranque automático, clique em <b>Instalar** e siga as instruções de arranque automático, clique em **Instalar** e siga as instruções no ecrã.

**Nota:** Se a função de arranque automático do CD não iniciar automaticamente no seu computador, prima a **tecla Windows + "R"**. No campo executar, introduza "D:\autorun.exe" (onde D: representa a letra de unidade da sua unidade de CD) e clique em **OK**.

É exibido o ecrã de boas-vindas. Siga as instruções do assistente  $2 /$  É exibido o ecrã de boas-vindas. Siga as instruções do assistente<br>
2 / para concluir o processo de configuração. Ligue o adaptador Wi-Fi no seu computador apenas quando receber instruções para o fazer.

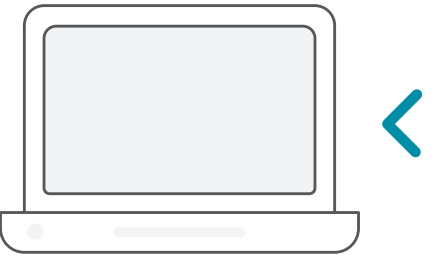

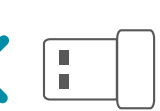

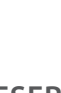

#### **DESFRUTE!**

Está pronto para continuar! Ligue o seu computador à rede usando o Nome de Wi-Fi (SSID) e a palavra-passe da rede Wi-Fi à qual deseja ligar-se.

# PERGUNTAS FREQUENTES

#### **Porque motivo o meu computador não reconhece o adaptador Wi-Fi?**

Certifique-se de que o adaptador Wi-Fi está devidamente ligado na porta USB do computador. Certifique-se de que remove completamente os controladores anteriormente carregados.

#### **O computador com o adaptador Wi-Fi instalado é incapaz de ligar à rede sem fios e/ou à Internet.**

- Verifique se os indicadores LED para o modem de banda larga estão a indicar uma atividade normal. Caso contrário, pode existir um problema com a ligação de banda larga.
- Verifique se os indicadores LED no router sem fios são a funcionar devidamente. Caso contrário, verifique se a alimentação AC e os cabos Ethernet estão devidamente ligados.
- Verifique se o endereço IP, a máscara de sub-rede, a gateway e as definições DNS estão corretamente configurados para a rede

**Para obter suporte técnico, documentação do produto e outras informações, visite o nosso website.**

https://eu.dlink.com/support

### ΑΠΑΙΤΗΣΕΙΣ ΣΥΣΤΗΜΑΤΟΣ

- Μια διαθέσιμη υποδοχή USB
- Windows® 10, 8, 7, Mac OS 10.13
- Ένα ασύρματο δίκτυο 802.11ac, 802.11n ή 802.11g
- Μονάδα CD-ROM (αν χρειάζεται)

### ΠΡΙΝ ΞΕΚΙΝΗΣΕΤΕ

Πριν εγκαταστήσετε τον νέο προσαρμογέα ασύρματης επικοινωνίας D-Link, ελέγξτε τα ακόλουθα:

- Καταργήστε οποιεσδήποτε προηγούμενες εγκαταστάσεις προσαρμογέων ασύρματης επικοινωνίας.
- Απενεργοποιήστε οποιουσδήποτε ενσωματωμένους προσαρμογείς ασύρματου δικτύου ή/και Ethernet.
- Επιβεβαιώστε το όνομα ασύρματου δικτύου (SSID) και τις ρυθμίσεις ασφάλειας των δικτύων στα οποία θέλετε να συνδεθείτε.

### **ΔΙΑΜΌΡΦΩΣΗ** – ΧΩΡΙΣ ΠΡΟΦΟΡΤΩΜΈΝΑ ΠΡΟΓΡΑΜΜΑΤΑ ΟΔΗΓΗΣΗΣ

**Σημείωση:** Μην συνδέσετε τον προσαρμογέα Wi-Fi μέχρι σας ζητηθεί να το κάνετε.

- $1/$ Πληκτρολογήστε **eu.dlink.com/** στη γραμμή διευθύνσεων ενός
	- προγράμματος περιήγησης στο Web.

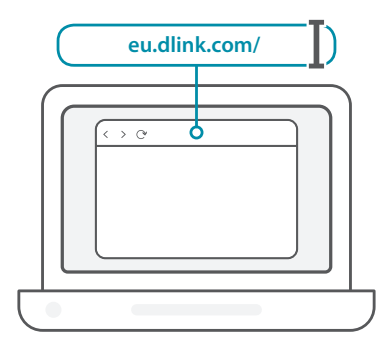

2 / Χρησιμοποιήστε τη λειτουργία **Αναζήτησης** στην τοποθεσία Web<br>2 / και πληκτρολογήστε τον αριθμό μοντέλου του προϊόντος σας. Ο Χρησιμοποιήστε τη λειτουργία **Αναζήτησης** στην τοποθεσία Web αριθμός μοντέλου για τους προσαρμογείς Wi-Fi της D-Link ξεκινάει με τους χαρακτήρες **DWA-** και βρίσκεται στη σελίδα τίτλου του Οδηγού γρήγορης εκκίνησης που υπάρχει στη συσκευασία. Κάντε κλικ στο αντίστοιχο αποτέλεσμα.

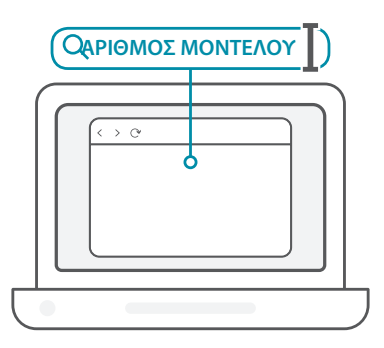

3 / Πραγματοποιήστε κύλιση προς τα κάτω στη σελίδα, στην ενότητα **Support** (Υποστήριξη). Επιλέξτε τη σωστή έκδοση υλικού για το προϊόν σας, εάν υπάρχει τέτοια επιλογή. Ανοίξτε το αναπτυσσόμενο μενού **Drivers** (Προγράμματα οδήγησης) και πραγματοποιήστε λήψη του κατάλληλου προγράμματος οδήγησης για το λειτουργικό σύστημά σας.

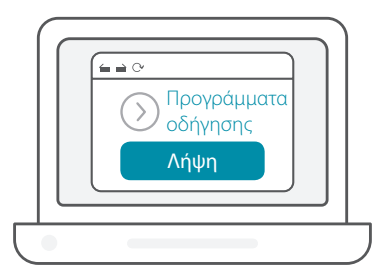

Αποσυμπιέστε το αρχείο που λάβατε. Εκτελέστε το αρχείο με όνομα **Setup.exe**. Θα εμφανιστεί η οθόνη υποδοχής. Ακολουθήστε τα βήματα του οδηγού για να ολοκληρώσετε τη διαμόρφωση. Συνδέστε τον προσαρμογέα Wi-Fi στον υπολογιστή σας μόνο όταν σας ζητηθεί να το κάνετε.  $4/$ 

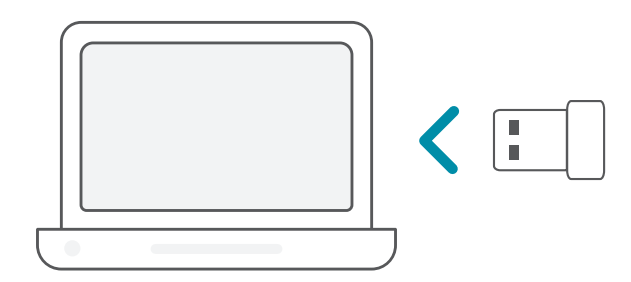

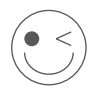

#### **ΑΠΟΛΑΥΣΤΕ!**

Είστε έτοιμοι! Συνδέστε τον υπολογιστή σας στο δίκτυο χρησιμοποιώντας το όνομα Wi-Fi (SSID) και τον κωδικό πρόσβασης του δικτύου Wi-Fi στο οποίο επιθυμείτε να συνδεθείτε.

### **ΔΙΑΜΌΡΦΩΣΗ** – ΠΡΟΦΟΡΤΩΜΈΝΑ ΠΡΟΓΡΑΜΜΑΤΑ ΟΔΗΓΗΣΗΣ

Συνδέστε τον προσαρμογέα Wi-Fi στον υπολογιστή σας. Θα εμφανιστεί μια προτροπή, η οποία θα σας οδηγεί στον εσωτερικό χώρο αποθήκευσης του προσαρμογέα Wi-Fi. **Σημείωση:** Εάν δεν εμφανιστεί η προτροπή, χρησιμοποιήστε ένα πρόγραμμα διαχείρισης αρχείων για να μεταβείτε στον χώρο αποθήκευσης του προσαρμογέα Wi-Fi.  $1/$ 

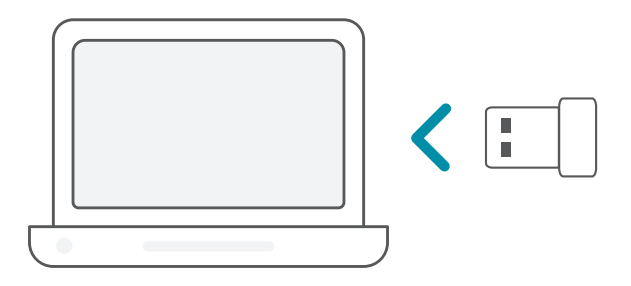

Εκτελέστε το αρχείο με όνομα **Setup.exe**. Ακολουθήστε τα βήματα<br>του οδηγού για να ολοκληρώσετε τη διαμόρφωση.

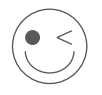

#### **ΑΠΟΛΑΥΣΤΕ!**

Είστε έτοιμοι! Συνδέστε τον υπολογιστή σας στο δίκτυο χρησιμοποιώντας το όνομα Wi-Fi (SSID) και τον κωδικό πρόσβασης του δικτύου Wi-Fi στο οποίο επιθυμείτε να συνδεθείτε.

### **ΔΙΑΜΌΡΦΩΣΗ** – ΠΡΟΦΟΡΤΩΜΈΝΑ ΠΡΟΓΡΑΜΜΑΤΑ ΟΔΗΓΗΣΗΣ ΣΕ CD

**Σημείωση:** Μην συνδέσετε τον προσαρμογέα Wi-Fi μέχρι σας ζητηθεί να το κάνετε.

- Τοποθετήστε το CD προγραμμάτων οδήγησης στη μονάδα CD. Όταν εμφανιστεί η οθόνη αυτόματης εκτέλεσης, κάντε κλικ στην επιλογή **Εγκατάσταση** και ακολουθήστε τις οδηγίες στην οθόνη. **Σημείωση:** Εάν η λειτουργία Αυτόματης εκτέλεσης CD δεν εκκινεί αυτόματα στον υπολογιστή σας, πατήστε το **Πλήκτρο Windows + «R»**. Στο πλαίσιο εκτέλεσης, πληκτρολογήστε «D:\autorun.exe» (όπου D: είναι το γράμμα της μονάδας CD) και κάντε κλικ στο **OK**.  $1/$
- Θα εμφανιστεί η οθόνη υποδοχής. Ακολουθήστε τα βήματα του οδηγού για να ολοκληρώσετε τη διαμόρφωση. Συνδέστε τον 2 / προσαρμογέα Wi-Fi στον υπολογιστή σας μόνο όταν σας ζητηθεί να το κάνετε.

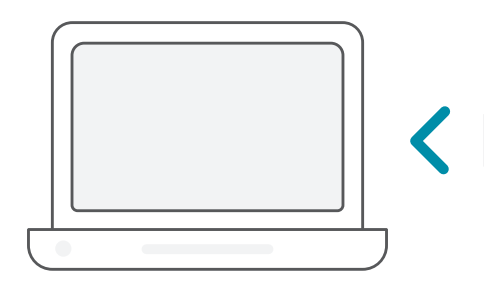

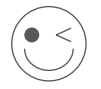

### **ΑΠΟΛΑΥΣΤΕ!**

Είστε έτοιμοι! Συνδέστε τον υπολογιστή σας στο δίκτυο χρησιμοποιώντας το όνομα Wi-Fi (SSID) και τον κωδικό πρόσβασης του δικτύου Wi-Fi στο οποίο επιθυμείτε να συνδεθείτε.

# ΣΥΧΝΈΣ ΕΡΩΤΗΣΕΙΣ

#### **Γιατί δεν αναγνωρίζει ο υπολογιστής μου τον προσαρμογέα Wi-Fi;**

Βεβαιωθείτε ότι ο προσαρμογέας Wi-Fi είναι συνδεδεμένος σωστά στη θύρα USB του υπολογιστή. Βεβαιωθείτε ότι καταργείτε πλήρως οποιαδήποτε προγράμματα οδήγησης είχαν φορτωθεί στο παρελθόν.

#### **Ο υπολογιστής στον οποίο εγκαταστάθηκε ο προσαρμογέας Wi-Fi δεν μπορεί να συνδεθεί στο ασύρματο δίκτυο ή/και στο Internet.**

- Ελέγξτε ότι οι ενδείξεις LED για το μόντεμ ευρείας ζώνης υποδεικνύουν κανονική δραστηριότητα. Εάν όχι, ενδέχεται να υπάρχει πρόβλημα με τη σύνδεση ευρείας ζώνης.
- Ελέγξτε ότι οι ενδείξεις LED στον δρομολογητή ασύρματης δικτύωσης λειτουργούν σωστά. Εάν όχι, ελέγξτε ότι είναι συνδεδεμένα σωστά τα καλώδια παροχής ρεύματος AC και Ethernet.
- Ελέγξτε ότι οι ρυθμίσεις διεύθυνσης IP, μάσκας υποδικτύου, πύλης και DNS έχουν διαμορφωθεί σωστά για το δίκτυο

#### **Για τεχνική υποστήριξη, τεκμηρίωση σχετικά με το προϊόν και άλλες πληροφορίες, επισκεφτείτε την τοποθεσία μας στο Web.**

https://eu.dlink.com/support

# **HRVATSKI HRVATSKI**

### ZAHTJEVI SUSTAVA

- Raspoloživ USB priključak
- Windows<sup>®</sup> 10, 8, 7, Mac OS 10.13
- 802.11ac, 802.11n ili 802.11g bežična mreža
- CD-ROM pogon (ako je potrebno)

# PRIJE NEGO ŠTO POČNETE

Prije instaliranja novog D-Link bežičnog adaptera, potvrdite sljedeće:

- Uklonite sve prethodne instalacije bežičnih adaptera.
- Onemogućite sve ugrađene bežične i/ili Ethernet adaptere.
- Potvrdite naziv bežične mreže (SSID) i sigurnosne postavke mreže (mreža) na koju (koje) se želite povezati.

### **POSTAVLJANJE** - BEZ PRETHODNO UČITANIH UPRAVLJAČKIH PROGRAMA

**Napomena:** Nemojte priključivati Wi-Fi adapter dok ne dobijete uputu o tome.

 $1/$ Utipkajte **eu.dlink.com/** u polje za adresu web preglednika.

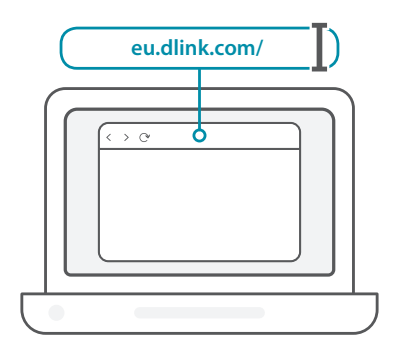

2 / Upotrijebite funkciju **Pretraga** na web-mjestu i utipkajte broj<br>2 / modela vašeg proizvoda. Broj modela D-Link-ovih Wi-Fi adaptera Upotrijebite funkciju **Pretraga** na web-mjestu i utipkajte broj počinje s **DWA-** i možete ga naći na naslovnoj stranici Vodiča za brzi početak isporučenog u pakiranju. Kliknite na odgovarajući rezultat.

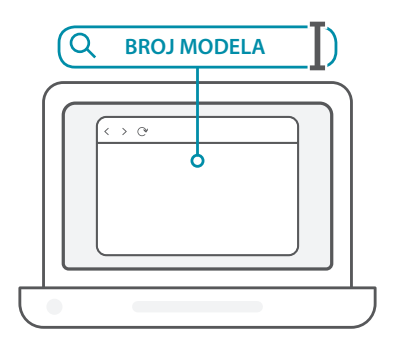

 $3<sub>1</sub>$ Kliznite prema dolje na stranici do odjeljka **Podrška**. Ako je ta opcija dostupna, odaberite odgovarajuću verziju hardvera za vaš proizvod. Otvorite padajući izbornik **Upravljački program** i preuzmite odgovarajući upravljački program za vaš operacijski sustav.

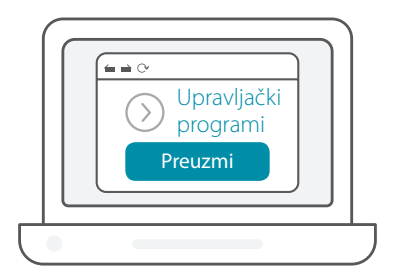

Raspakirajte preuzetu zip datoteku. Pokrenite datoteku označenu kao **Setup.exe**. Pojavit će se zaslon s dobrodošlicom. Slijedite upute u čarobnjaku kako biste dovršili postavljanje. Priključite Wi-Fi adapter u računalo samo kada dobijete uputu za to.  $4/$ 

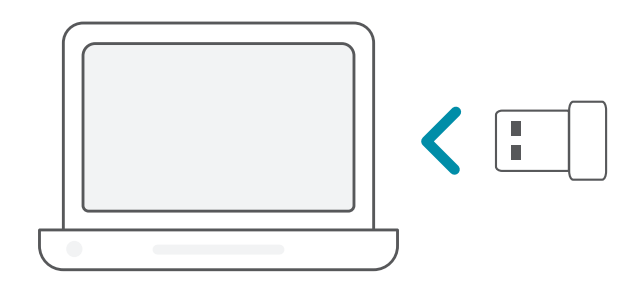

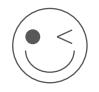

### **UŽIVAJTE!**

Sada ste spremni za akciju! Povežite vaše računalo na vašu mrežu koristeći naziv Wi-Fi mreže (SSID) i zaporku Wi-Fi mreže na koju se želite povezati.

### **POSTAVLJANJE** - UNAPRIJED UČITANI UPRAVLJAČKI PROGRAMI

Priključite Wi-Fi adapter u računalo. Uputa će vas usmjeriti u internu Priključite Wi-Fi adapter u<br>
1 / pohranu Wi-Fi adaptera.

**Napomena:** Ako se uputa ne pojavi, upotrijebite upravitelj datoteka kako biste došli do pohrane Wi-Fi adaptera.

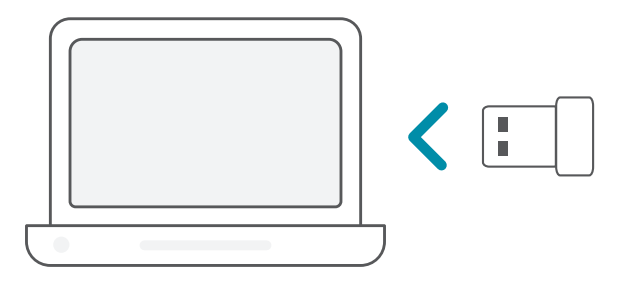

Pokrenite datoteku označenu kao **Setup.exe**. Slijedite upute u 2 čarobnjaku kako biste dovršili postavljanje. /

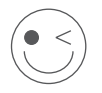

#### **UŽIVAJTE!**

Sada ste spremni za akciju! Povežite vaše računalo na vašu mrežu koristeći naziv Wi-Fi mreže (SSID) i zaporku Wi-Fi mreže na koju se želite povezati.

### **POSTAVLJANJE** - UPRAVLJAČKI PROGRAMI UNAPRIJED UČITANI NA CD

**Napomena:** Nemojte priključivati Wi-Fi adapter dok ne dobijete uputu o tome.

- Umetnite CD s upravljačkim programima u CD pogon. Kada se pojavi zaslon automatskog pokretanja, kliknite na **Instaliraj** i pratite upute na zaslonu. **Napomena:** Ako se funkcija automatskog pokretanja CD-a na računalu ne pokrene automatski, pritisnite **Windows tipku + "R"**. U tekstni okvir za pokretanje upišite "D:\autorun.exe" (pri čemu D: označava slovo pogona vašeg CD pogona) i kliknite na **U redu**. 1 /
- Pojavit će se zaslon s dobrodošlicom. Slijedite upute u čarobnjaku 2 / Pojavit će se zaslon s dobrodošlicom. Slijedite upute u čarobnjaku<br>2 / kako biste dovršili postavljanje. Priključite Wi-Fi adapter u računalo samo kada dobijete uputu za to.

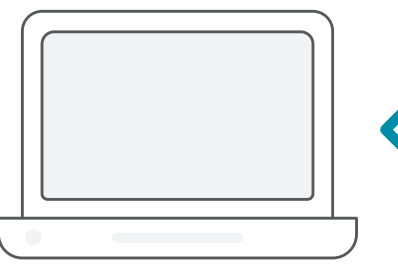

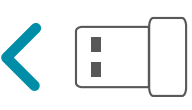

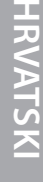

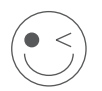

### **UŽIVAJTE!**

Sada ste spremni za akciju! Povežite vaše računalo na vašu mrežu koristeći naziv Wi-Fi mreže (SSID) i zaporku Wi-Fi mreže na koju se želite povezati.

# ČESTO POSTAVLJANA PITANJA

#### **Zašto moje računalo ne prepoznaje Wi-Fi adapter?**

Uvjerite se da je Wi-Fi adapter pravilno priključen u USB priključak računala. Uvjerite se da ste potpuno uklonili upravljačke programe koji su prethodno bilo učitani.

#### **Računalo s instaliranim Wi-Fi adapterom se ne može povezati na bežičnu mrežu i/ili internet.**

- Provjerite pokazuju li LED indikatori na širokopojasnom modemu normalnu aktivnost. Ako ne pokazuju, možda postoji problem sa širokopojasnom vezom.
- Provjerite rade li pravilno LED indikatori na bežičnom usmjerniku. Ako ne rade, provjerite jesu li kabel napajanje i Ethernet kabel pravilno priključeni.
- Provjerite jesu li IP adresa, maska podmreže, pristupnik i DNS postavke pravilno konfigurirani za mrežu.

#### **Za tehničku podršku, dokumentaciju o proizvodu i druge informacije, posjetite naše web mjesto.**

https://eu.dlink.com/support

#### 99

# SISTEMSKE ZAHTEVE

- Razpoložljiva reža USB
- Windows<sup>®</sup> 10, 8, 7, Mac OS 10.13
- Brezžično omrežje 802.11ac, 802.11n ali 802.11g
- Pogon CD-ROM (če je potreben)

# PREDEN ZAČNETE

Preden namestite novi brezžični vmesnik D-Link, preverite naslednje:

- Odstranite vse predhodne namestitve brezžičnih vmesnikov.
- Onemogočite vse vgrajene brezžične in/ali ethernetne vmesnike.
- Preverite ime brezžičnega omrežja (SSID) in varnostne nastavitve omrežij, s katerimi se želite povezati.

### **NAMESTITEV** – GONILNIKI, KI NISO PREDNAMEŠČENI

**Opomba:** vmesnika Wi-Fi ne priklopite, dokler k temu niste pozvani.

 $1/$ V naslovno vrstico spletnega brskalnika vpišite **eu.dlink.com/**.

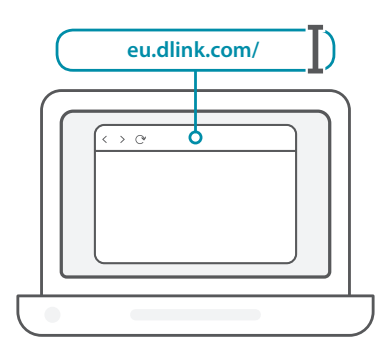

2 / Uporabite funkcijo **iskanja** na spletnem mestu in vpišite številko modela izdelka. Številka modela za vmesnike Wi-Fi D-Link se začne z **DWA-** in jo lahko najdete na naslovni strani priročnik za hitro uporabo, ki je priložen v paketu. Kliknite ustrezen rezultat.

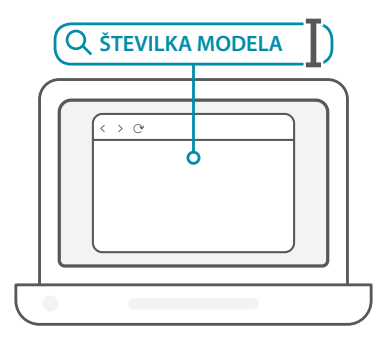

 $3<sub>1</sub>$ Na strani se pomaknite navzdol do razdelka **Podpora**. Če je možnost na voljo, izberite pravilno različico strojne opreme za svoj izdelek. Odprite spustni meni **Gonilniki** in prenesite ustrezen gonilnik za svoj operacijski sistem.

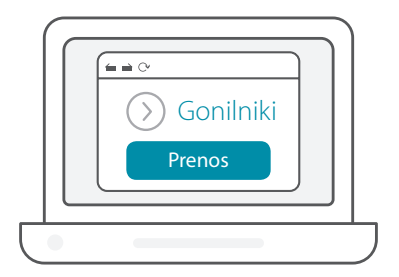

Razširite preneseno datoteko. Zaženite datoteko, imenovano **Setup.exe**. Prikaže se pozdravni zaslon. Za dokončanje namestitve upoštevajte zaslonska navodila. Vmesnik Wi-Fi priklopite v računalnik šele, ko to zahtevajo navodila.  $4<sub>1</sub>$ 

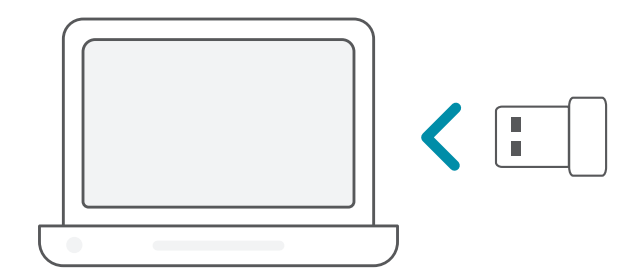

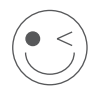

### **UŽIVAJTE!**

Povsem ste pripravljeni. Računalnik povežite z omrežjem z imenom Wi-Fi (SSID) in geslom omrežja Wi-Fi, s katerim se želite povezati.

# **NAMESTITEV** – PREDNAMEŠČENI GONILNIKI

Vmesnik Wi-Fi priklopite v računalnik. Poziv vas bo usmeril na notranjo shrambo vmesnika Wi-Fi.  $1/$ 

**Opomba:** če se poziv ne prikaže, za pomik v shrambo vmesnika Wi-Fi uporabite upravitelja datotek.

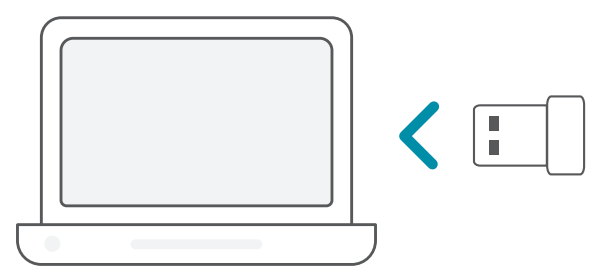

Zaženite datoteko, imenovano **Setup.exe**. Za dokončanje 2 namestitve upoštevajte zaslonska navodila. /

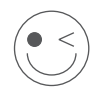

#### **UŽIVAJTE!**

Povsem ste pripravljeni. Računalnik povežite z omrežjem z imenom Wi-Fi (SSID) in geslom omrežja Wi-Fi, s katerim se želite povezati.

### **NAMESTITEV** – GONILNIKI, PREDNAMEŠČENI NA CD

**Opomba:** vmesnika Wi-Fi ne priklopite, dokler k temu niste pozvani.

- CD z gonilniki vstavite v pogon CD. Ko se prikaže zaslon samodejnega zagona, kliknite **Install (Namesti)** in sledite navodilom na zaslonu. **Opomba:** če se funkcija samodejnega zagona CD-ja ne zažene samodejno v računalniku, pritisnite **tipko Windows + R**. V izvajalno polje vpišite »D:\autorun.exe« (pri čemer D: predstavlja črko pogona CD) in kliknite **OK (V redu)**.  $1/$
- Prikaže se pozdravni zaslon. Za dokončanje namestitve upoštevajte 2 / Prikaže se pozdravni zaslon. Za dokončanje namestitve upoštevajte<br>2 / zaslonska navodila. Vmesnik Wi-Fi priklopite v računalnik šele, ko to zahtevajo navodila.

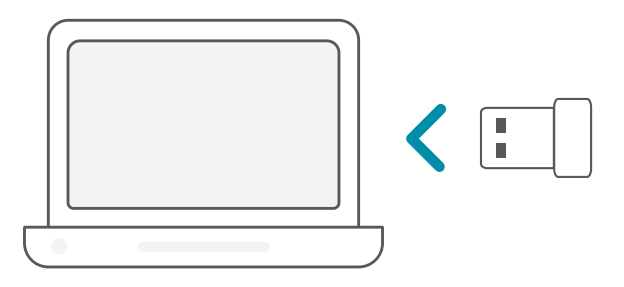

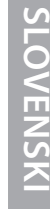

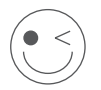

### **UŽIVAJTE!**

Povsem ste pripravljeni. Računalnik povežite z omrežjem z imenom Wi-Fi (SSID) in geslom omrežja Wi-Fi, s katerim se želite povezati.

# POGOSTO ZASTAVLJENA VPRAŠANJA

#### **Zakaj računalnik ne prepozna vmesnika Wi-Fi?**

Prepričajte se, da je vmesnik Wi-Fi pravilno priključen v vrata USB na računalniku. Prepričajte se, da so predhodno nameščeni gonilniki v celoti odstranjeni.

#### **Računalnik, v katerem je nameščen vmesnik Wi-Fi, se ne more povezati z brezžičnim omrežjem in/ali internetom.**

- Preverite, ali indikatorji LED za širokopasovni modem kažejo normalno delovanje. Če ga ne, je morda prišlo do težave s širokopasovno povezavo.
- Preverite, ali indikatorji LED na brezžičnem usmerjevalniku pravilno delujejo. Če ne, preverite, ali sta električni in ethernetni kabel pravilno priključena.
- Preverite, ali so nastavitve za naslov IP, podomrežno masko, prehod in DNS pravilno konfigurirane za omrežje.

#### **Za tehnično podporo, dokumentacijo izdelka in druge informacije obiščite naše spletno mesto.**

https://eu.dlink.com/support

# CERINȚE DE SISTEM

- Un slot USB disponibil
- Windows<sup>®</sup> 10, 8, 7, Mac OS 10.13
- O rețea wireless 802.11ac, 802.11n sau 802.11g
- Unitate CD-ROM (dacă este necesar)

# ÎNAINTE DE A ÎNCEPE

Înainte de a instala noul dvs. adaptor wireless D-Link, verificați următoarele:

- Ștergeți orice instalare anterioară de adaptoare wireless.
- Dezactivați orice adaptoare wireless și/sau Ethernet încorporate.
- Verificați numele (SSID) și setările de securitate ale rețelei la care doriți să vă conectați.

### **CONFIGURARE** - DRIVERE CE NU SUNT PREÎNCĂRCATE

**Notă:** Nu conectați adaptorul Wi-Fi până când nu vi se spune explicit.

 $1/$ Tastați **eu.dlink.com/** în bara de adrese a browserului web.

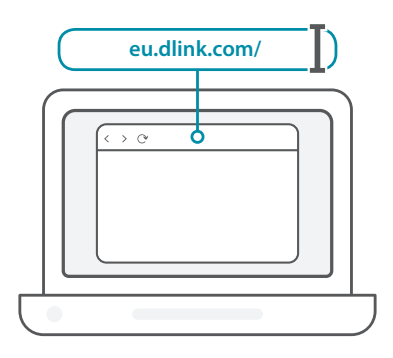

2 / Utilizați funcția **Căutare** pe site-ul web și tastați numărul de model al produsului dvs. Numărul de model pentru adaptoarele Wi-Fi D-Link începe cu **DWA-** și poate fi găsit pe pagina titlu din Ghidul de pornire rapidă din pachet. Faceți clic pe rezultatul corespunzător.

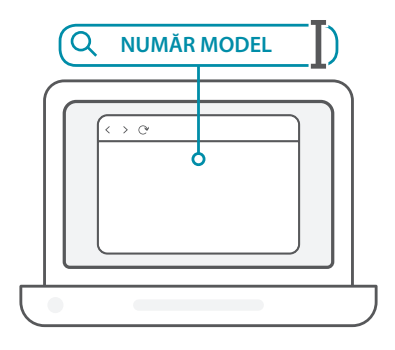

 $3<sub>1</sub>$ Mergeți în partea de jos a paginii în secțiunea **Suport**. Dacă opțiunea este disponibilă, selectați versiunea hardware corectă pentru produsul dvs. Deschideți meniul derulant **Drivere** și descărcați driverul potrivit pentru sistemul dvs. de operare.

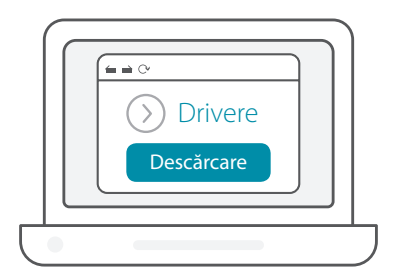

Dezarhivați fișierul descărcat. Rulați fișierul intitulat **Setup.exe**. Apare ecranul de întâmpinare. Polați fișierul intitulat **Setup.exe**.<br>Apare ecranul de întâmpinare. Urmați instrucțiunile din expert pentru a finaliza procesul de configurare. Conectați adaptorul Wi-Fi la computer doar când vi se spune în mod explicit.

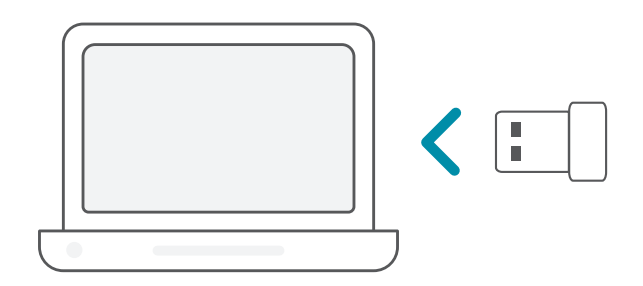

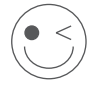

#### **BUCURAȚI-VĂ DE PRODUS!**

Totul este pregătit! Conectați computerul la rețea folosind numele Wi-Fi (SSID) și parola rețelei Wi-Fi la care doriți să vă conectați.

# **CONFIGURARE** - DRIVERE PREÎNCĂRCATE

Conectați adaptorul Wi-Fi la computer. Un mesaj vă va direcționa la stocarea internă a adaptorului Wi-Fi.  $1/$ 

**Notă:** Dacă mesajul nu apare, utilizați un utilitar de gestionare fișiere pentru a naviga la stocarea adaptorului Wi-Fi.

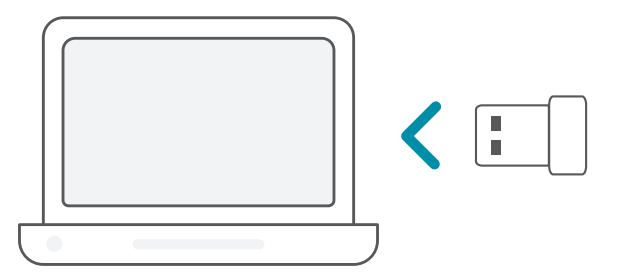

Rulați fișierul intitulat **Setup.exe**. Urmați instrucțiunile din expert 2 pentru a finaliza procesul de configurare. /

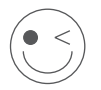

#### **BUCURAȚI-VĂ DE PRODUS!**

Totul este pregătit! Conectați computerul la rețea folosind numele Wi-Fi (SSID) și parola rețelei Wi-Fi la care doriți să vă conectați.
## **CONFIGURARE** - DRIVERE PREÎNCĂRCATE PE UN CD

**Notă:** Nu conectați adaptorul Wi-Fi până când nu vi se spune explicit.

Introduceți CD-ul în unitatea CD. Când apare ecranul de execuție automată, faceți clic pe **Instalare** și urmați instrucțiunile de pe ecran. **Notă:** Dacă funcția CD Autorun nu pornește automat pe  $1/$ 

computerul dvs., apăsați **tasta Windows + "R"**. În caseta de rulare tastați "D:\autorun.exe" (unde D: reprezintă litera unității CD) și faceți clic pe **OK**.

Apare ecranul de întâmpinare. Urmați instrucțiunile din expert 2 / Apare ecranul de întâmpinare. Urmați instrucțiunile din expert<br>2 / pentru a finaliza procesul de configurare. Conectați adaptorul Wi-Fi la computer doar când vi se spune în mod explicit.

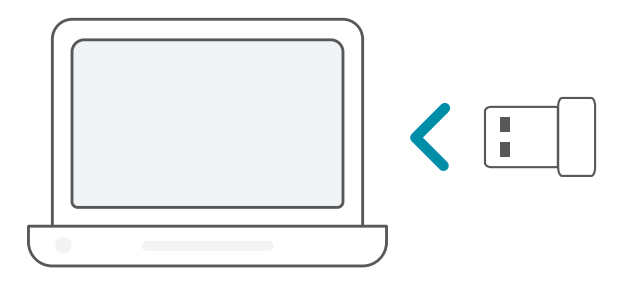

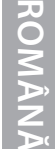

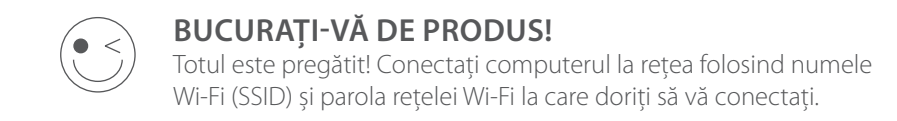

# ÎNTREBĂRI FRECVENTE

#### **De ce computerul meu nu recunoaște adaptorul Wi-Fi?**

Asigurați-vă că adaptorul Wi-Fi este corect conectat la portul USB al computerului. Asigurați-vă că ați eliminat complet driverele încărcate anterior.

#### **Computerul cu adaptorul Wi-Fi instalat nu este capabil să se conecteze la rețeaua wireless și/sau la internet.**

- Verificați că indicatoarele LED pentru modemul de bandă largă indică o activitate normală. Dacă nu acesta este cazul, este posibil să fie o problemă cu conexiunea de bandă largă.
- Verificați că indicatoarele LED de la routerul wireless funcționează corespunzător. Dacă nu acesta este cazul, verificați dacă sunt conectate corespunzător cablurile de alimentare și de Ethernet.
- Verificați că setările de adresă IP, mască subrețea, gateway și DNS sunt corect configurate pentru rețea.

#### **Pentru suport tehnic, documentația produsului și alte informații, vizitați site-ul nostru web.**

https://eu.dlink.com/support

## СИСТЕМНИ ИЗИСКВАНИЯ

- Свободен слот за USB
- Windows<sup>®</sup> 10, 8, 7, Mac OS 10.13
- Безжична мрежа 802.11ac, 802.11n или 802.11g
- CD-ROM устройство (ако е нужно)

## ПРЕДИ ДА ЗАПОЧНЕТЕ

Преди да инсталирате своя нов безжичен адаптер D-Link,

моля, уверете се, че сте направили следното:

- Премахнете всички предишни инсталации на безжични адаптери.
- Деактивирайте всички вградени безжични и/или Ethernet адаптери.
- Потвърдете името на безжичната мрежа (SSID) и настройките за сигурност на мрежата(ите), към която (които) искате да се свържете.

## **НАСТРОЙКА** – ДРАЙВЕРИ, КОИТО НЕ СА ПРЕДВАРИТЕЛНО КАЧЕНИ

**Забележка:** Не включвайте Wi-Fi адаптера, докато не получите инструкции да го направите.

 $1/$ Напишете **eu.dlink.com/** в адресната лента на уеб браузър.

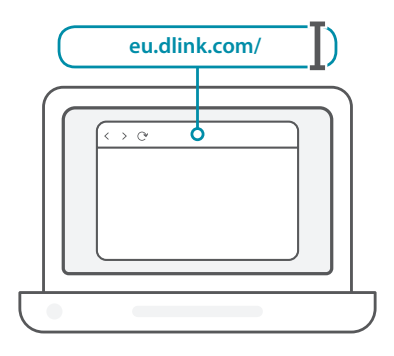

**БЪЛГАРСКИ БЪЛГАРСКИ**  $\mathcal{P}$ 

Използвайте функцията **Search** (Търсене) на уебсайта и въведете номера на модела на вашия продукт. Номерът на модела за Wi-Fi адаптери на D-Link започва с **DWA-** и може да се види на заглавната страница от краткото ръководство за инсталация към пакета. Щракнете върху съответния резултат.

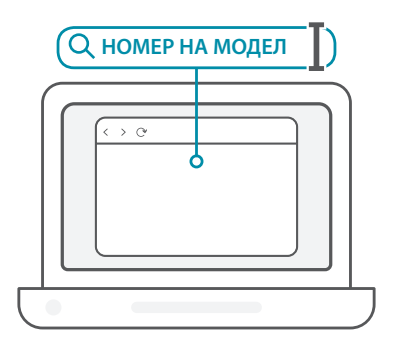

3 / Превъртете страницата до раздел **Support** (Поддръжка). Ако опцията е налична, изберете правилната версия на хардуера за продукта. Отворете падащото меню **Drivers** (Драйвери) и свалете подходящия драйвер за вашата операционна система.

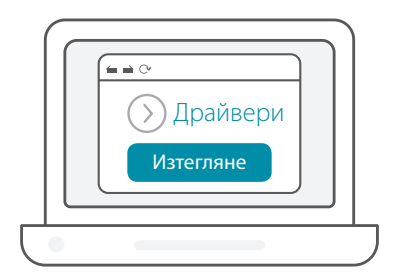

Разархивирайте изтегления файл. Стартирайте файла, озаглавен **Setup.exe**. Ще се появи екрана за добре дошли. Следвайте инструкциите от съветника, за да завършите настройката. Включете Wi-Fi адаптера в компютъра си едва когато получите инструкция да го направите.  $\overline{4}$ 

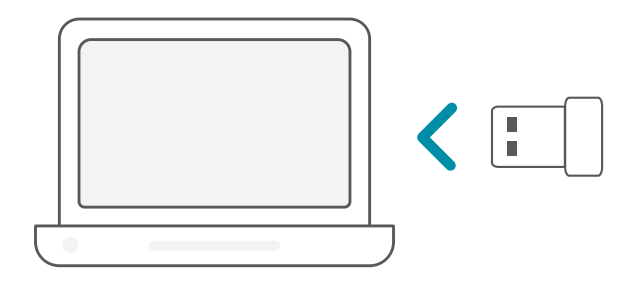

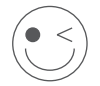

### **ПРИЯТНО ПОЛЗВАНЕ!**

Готови сте! Свържете компютъра към вашата мрежа като използвате Wi-Fi името (SSID) и паролата за Wi-Fi мрежата, към която искате да се свържете.

## **НАСТРОЙКА** – ДРАЙВЕРИ, КОИТО СА ПРЕДВАРИТЕЛНО КАЧЕНИ

Включете Wi-Fi адаптера в компютъра си. Ще видите съобщение, което ви пренасочва към вътрешното място за съхранение на Wi-Fi адаптера.  $1/$ 

**Забележка:** Ако такова съобщение не се появи, използвайте файловия мениджър, за да навигирате до мястото за съхранение на Wi-Fi адаптера.

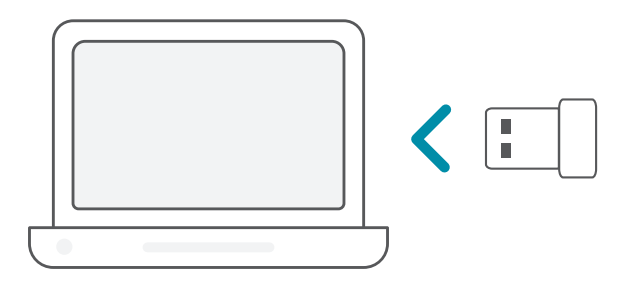

2 / Стартирайте файла, озаглавен **Setup.exe**. Следвайте<br>2 / инструкциите от съветника, за да завършите настройката.

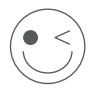

#### **ПРИЯТНО ПОЛЗВАНЕ!**

Готови сте! Свържете компютъра към вашата мрежа като използвате Wi-Fi името (SSID) и паролата за Wi-Fi мрежата, към която искате да се свържете.

## **НАСТРОЙКА** – ДРАЙВЕРИ, ПРЕДВАРИТЕЛНО КАЧЕНИ НА КОМПАКТДИСК.

**Забележка:** Не включвайте Wi-Fi адаптера, докато не получите инструкции да го направите.

Поставете компактдиска с драйвера в устройството за компактдискове. Когато се появи екрана за автоматично стартиране, щракнете върху **Install** (Инсталиране) и следвайте инструкциите от екрана.  $1/$ 

**Забележка:** Ако функцията за автоматично стартиране на компактдиска не се активира автоматично на компютъра ви, натиснете **бутон Windows + "R"**. В полето за стартиране въведете "D:\autorun.exe" (където D обозначава буквата, която съответства на вашето компактдисково устройство) и щракнете **OK**.

Ще се появи екрана за добре дошли. Следвайте инструкциите  $2$  / Ще се появи екрана за добре дошли. Следвайте инструкци<br>2 / от съветника, за да завършите настройката. Включете Wi-Fi адаптера в компютъра си едва когато получите инструкция да го направите.

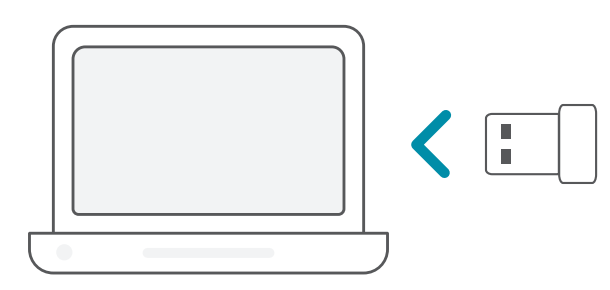

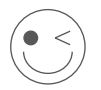

### **ПРИЯТНО ПОЛЗВАНЕ!**

Готови сте! Свържете компютъра към вашата мрежа като използвате Wi-Fi името (SSID) и паролата за Wi-Fi мрежата, към която искате да се свържете.

## ЧЕСТО ЗАДАВАНИ ВЪПРОСИ

#### **Защо компютърът ми не разпознава Wi-Fi адаптера?**

Уверете се, че Wi-Fi адаптерът е правилно свързан с USB порта на компютъра. Уверете се, че напълно сте премахнали драйверите, които са били качени преди това.

#### **Компютърът с инсталирания Wi-Fi адаптер не може да се свърже с безжичната мрежа и/или интернет.**

- Проверете дали LED индикаторите за широколентовия модем показват нормална активност. Ако не, може да има проблем с широколентовата връзка.
- Проверете дали LED индикаторите на безжичния рутер функционират правилно. Ако не, проверете дали променливотоковото (АС) подаване и Ethernet кабелите са правилно свързани.
- Проверете дали IP адреса, подмрежовата маска, шлюза и DNS настройките са правилно конфигурирани за мрежата

#### **За техническа поддръжка, продуктова документация и друга информация, моля, посетете нашия уебсайт.**

https://eu.dlink.com/support

# SYSTÉMOVÉ POŽIADAVKY

- Voľná zásuvka USB
- Windows<sup>®</sup> 10, 8, 7, Mac OS 10.13
- Bezdrôtová sieť 802.11ac, 802.11n alebo 802.11g
- Jednotka CD-ROM (ak je potrebná)

# PRV NEŽ ZAČNETE

Pred inštaláciou nového bezdrôtového adaptéra D-Link skontrolujte nasledujúce:

- Odstráňte všetky predchádzajúce inštalácie bezdrôtových adaptérov.
- Vypnite všetky zabudované adaptéry bezdrôtovej siete a/ alebo siete Ethernet.
- Skontrolujte názov bezdrôtovej siete (SSID) a nastavenia zabezpečenia sietí, ku ktorým sa pripájate.

## **INŠTALÁCIA** – OVLÁDAČE, KTORÉ NEBOLI PREDINŠTALOVANÉ

**Poznámka:** Nepripájajte svoj adaptér Wi-Fi, kým sa neobjaví pokyn.

 $1/$ Do panela s adresou vo webovom prehľadávači napíšte adresu **eu.dlink.com/**.

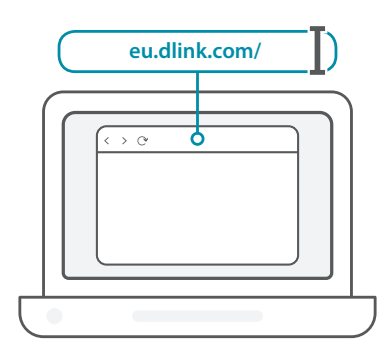

2 / Na webovej stránke použite funkciu **Hľadať** a napíšte číslo modelu<br>2 / svojho výrobku. Číslo modelu pre adaptéry Wi-Fi od spoločnosti Na webovej stránke použite funkciu **Hľadať** a napíšte číslo modelu D-Link začína na **DWA-** a nájdete ho na prvej stránke Stručnej úvodnej príručky. Kliknite na príslušný výsledok.

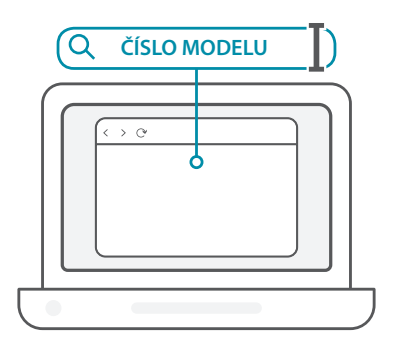

**SLOVENSKÝ SLOVENSKÝ**

3 / Nalistujte na stránke nadol do časti **Podpora**. Ak je voľba k dispozícii, vyberte správnu verziu hardvéru pre svoj výrobok. Otvorte rozbaľovaciu ponuku **Ovládače** a prevezmite si príslušný ovládač pre svoj operačný systém.

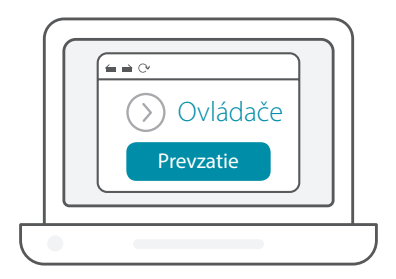

Rozbaľte prevzatý súbor. Spustite súbor nazvaný **Setup.exe**. Objaví A Rozbaľte prevzatý súbor. Spustite súbor nazvaný **Setup.exe**.<br>A / sa obrazovka s uvítaním. Inštaláciu vykonajte podľa pokynov sprievodcu. Adaptér Wi-Fi pripojte až vtedy, keď sa objaví výzva.

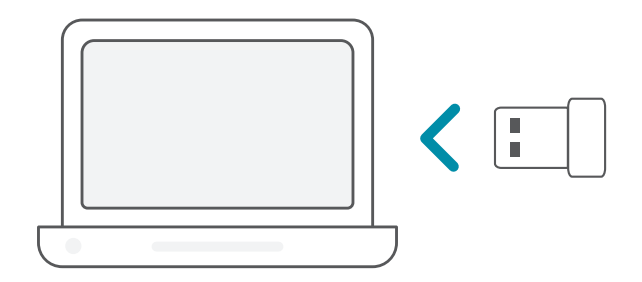

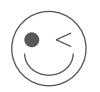

### **UŽITE SI TO!**

Všetko je pripravené! Pripojte počítač k sieti pomocou názvu siete Wi-Fi (SSID) a hesla pre sieť Wi-Fi, ku ktorej chcete pripojiť.

# **INŠTALÁCIA** – PREDINŠTALOVANÉ OVLÁDAČE

Pripojte adaptér Wi-Fi k počítaču. Výzva vás nasmeruje do interného Pripojte adaptér Wi-Fi k počítaču. Výzv<br>1 / ukladacieho priestoru adaptéra Wi-Fi.

**Poznámka:** Ak sa výzva neobjaví, pomocou správcu súborovo prejdite do ukladacieho priestoru adaptéra Wi-Fi.

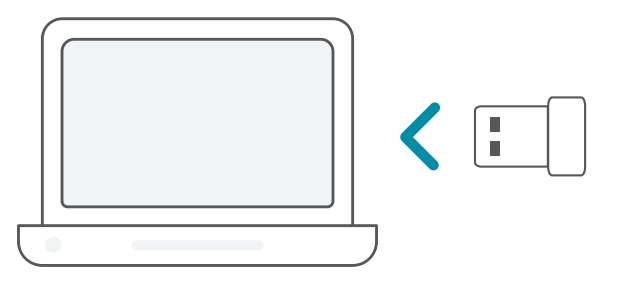

Spustite súbor nazvaný **Setup.exe**. Inštaláciu vykonajte podľa<br>2 / pokynov sprievodcu.

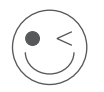

### **UŽITE SI TO!**

Všetko je pripravené! Pripojte počítač k sieti pomocou názvu siete Wi-Fi (SSID) a hesla pre sieť Wi-Fi, ku ktorej chcete pripojiť.

## **INŠTALÁCIA** – OVLÁDAČE UMIESTNENÉ NA DISKU CD

**Poznámka:** Nepripájajte svoj adaptér Wi-Fi, kým sa neobjaví pokyn.

- Vložte disk CD s ovládačom do jednotky CD. Keď sa objaví obrazovka automatického spúšťania, kliknite na tlačidlo **Inštalovať** a postupujte podľa pokynov na obrazovke. **Poznámka:** Ak sa na vašom počítači nespustí funkcia automatického spúšťania disku CD, stlačte klávesovú skratku **kláves Windows + "R"**. V okne Spustiť napíšte výraz "D:\autorun.exe" (kde D: znamená písmeno jednotky CD) a kliknite na tlačidlo **OK**. 1 /
- $2$  / Objaví sa obrazovka s uvítaním. Inštaláciu vykonajte podľa pokynov<br>2 / sprievodcu. Adaptér Wi-Fi pripojte až vtedy, keď sa objaví výzva.

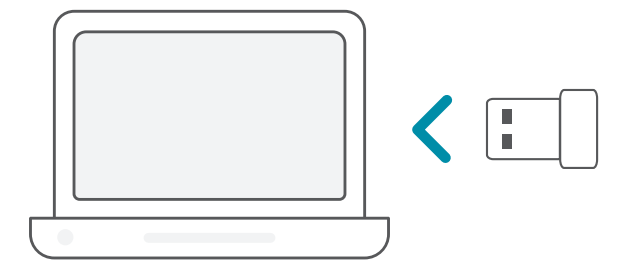

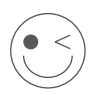

### **UŽITE SI TO!**

Všetko je pripravené! Pripojte počítač k sieti pomocou názvu siete Wi-Fi (SSID) a hesla pre sieť Wi-Fi, ku ktorej chcete pripojiť.

# ČASTO KLADENÉ OTÁZKY

#### **Prečo môj počítač nerozpoznal adaptér Wi-Fi?**

Uistite sa, či je adaptér Wi-Fi správne zapojený do portu USB na počítači. Nezabudnite úplne odstrániť ovládače, ktoré boli nainštalované predtým.

#### **Počítač s nainštalovaným adaptérom Wi-Fi sa nemôže pripojiť k bezdrôtovej sieti a/alebo internetu.**

- Skontrolujte, či LED indikátory pre širokopásmový modem signalizujú bežnú činnosť. Ak nie, možno ide o problém so širokopásmovým pripojením.
- Skontrolujte, či LED indikátory na bezdrôtovom smerovači správne fungujú. Ak nie, skontrolujte, či sú správne zapojené káble napájania a siete Ethernet.
- Skontrolujte, či sú správne nakonfigurované nastavenia IP adresy, masky podsiete, brány a servera DNS.

#### **Ak potrebujete technickú podporu, dokumentáciu v produktu a ďalšie informácie, navštívte našu webovú stránku.**

https://eu.dlink.com/support

Ver.1.00(EU)\_130x183 2019/10/28